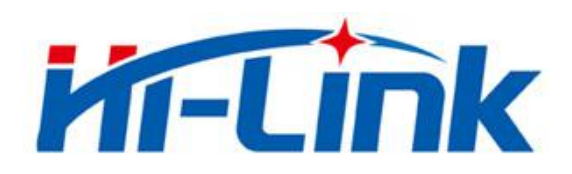

## 深圳市海凌科电子有限公司

HLK-RM04 说明书

ETHERNET 以太网 WIFI 无线网 全功能串口网络/无线模块

版本: 1.33 修改日期: 2020-2-10 版权所有@深圳市海凌科电子有限公司

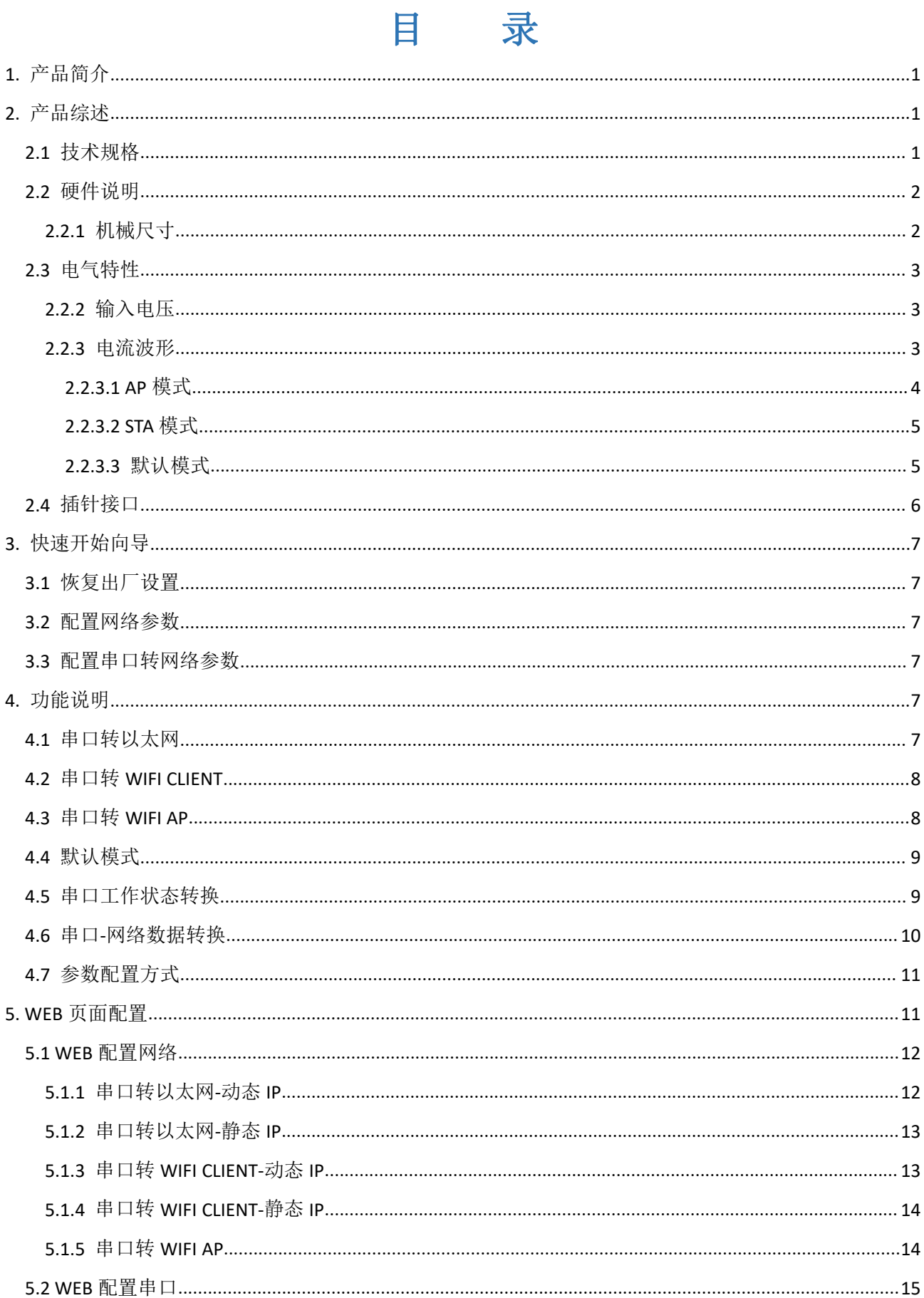

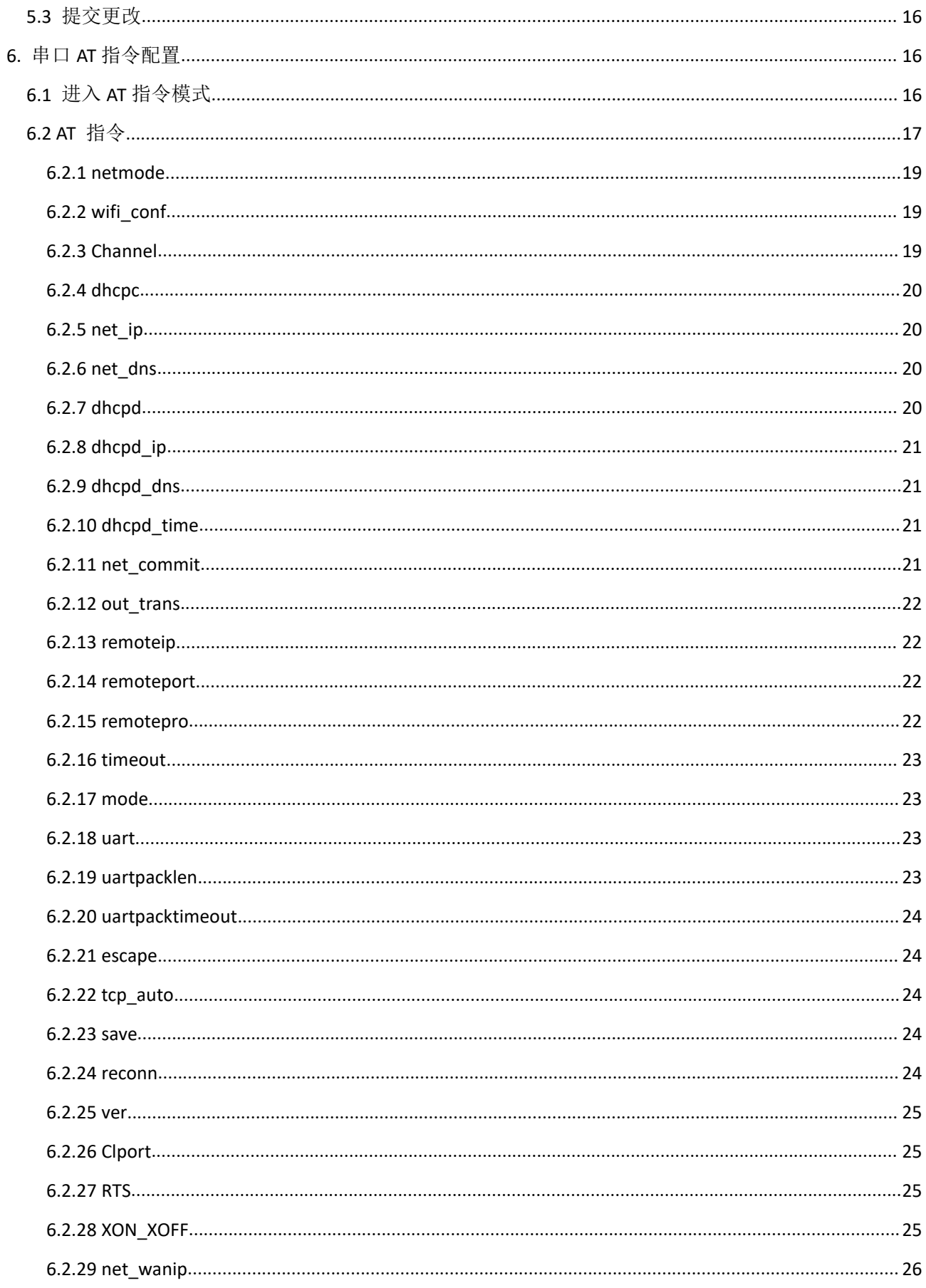

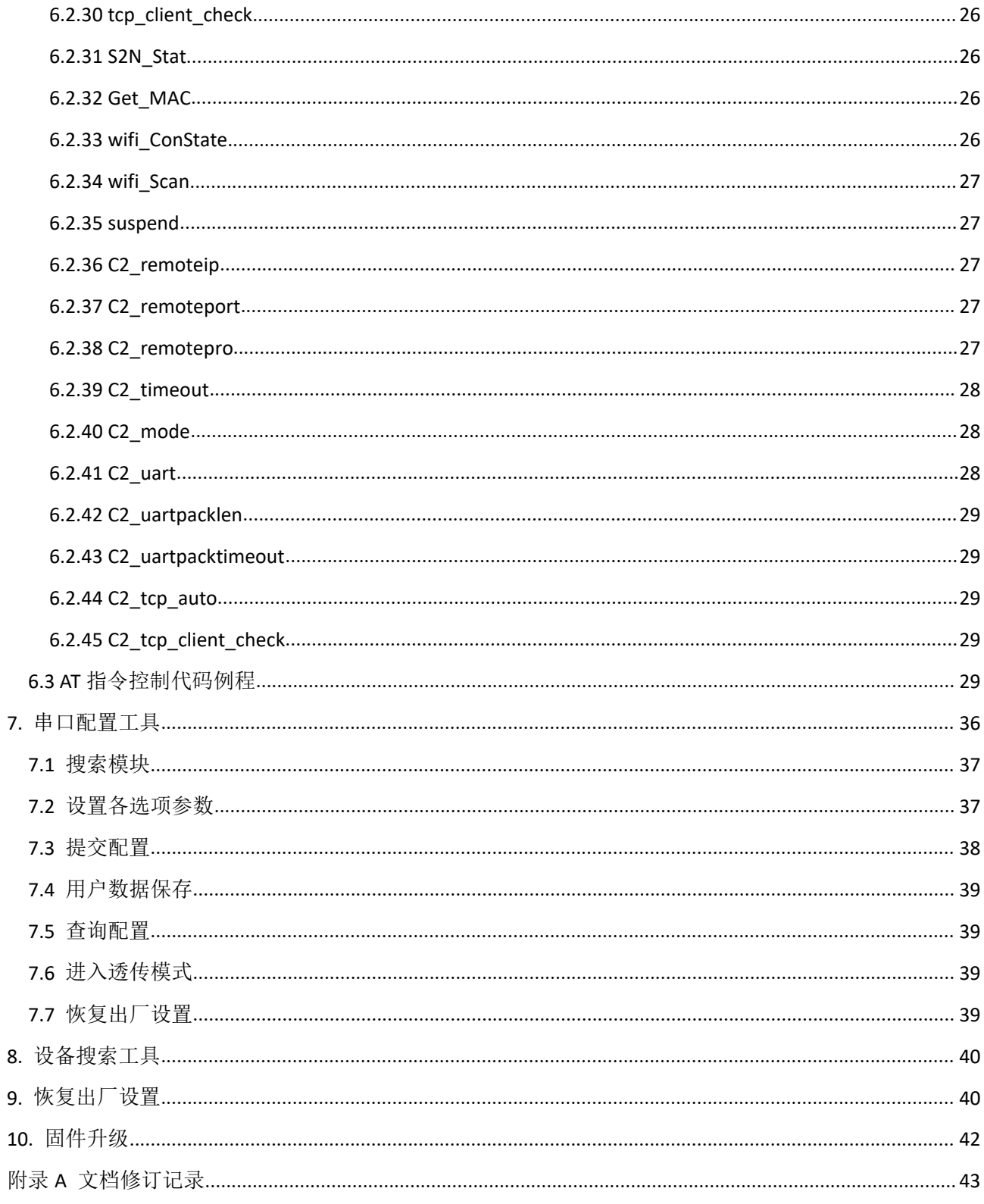

## <span id="page-4-0"></span>1.产品简介

HLK-RM04 是海凌科电子新推出的低成本嵌入式 UART-ETH-WIFI(串口-以太网-无线网)模块。

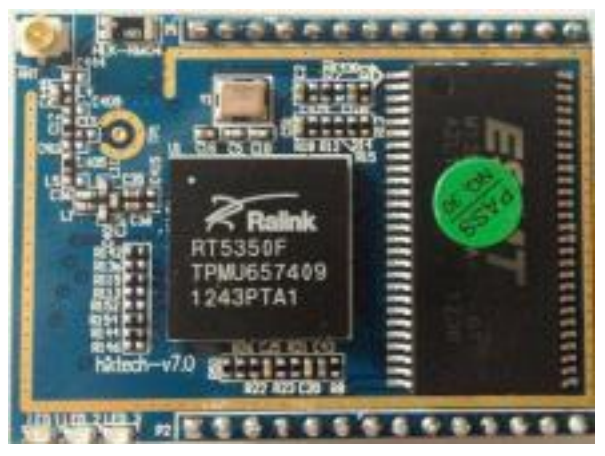

本产品是基于通用串行接口的符合网络标准的嵌入式模块,内置 TCP/IP 协议栈,能够实现用户串口、 以太网、无线网(WIFI)3 个接口之间的转换。

通过 HLK-RM04 模块,传统的串口设备在不需要更改任何配置的情况下,即可通过 Internet 网络传输 自己的数据。为用户的串口设备通过网络传输数据提供完整快速的解决方案。

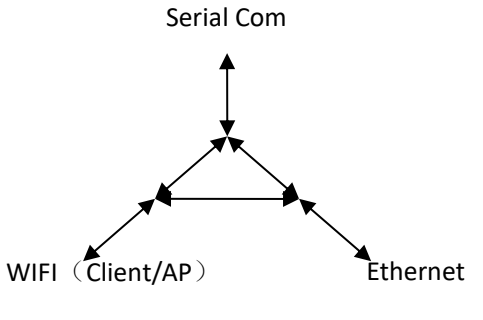

图 1.功能结构

## <span id="page-4-2"></span><span id="page-4-1"></span>2.产品综述

## 2.1 技术规格

表 2-1 产品技术规格

# HLK-RM04<br>第二十一章 深圳市海凌科电子有限公司

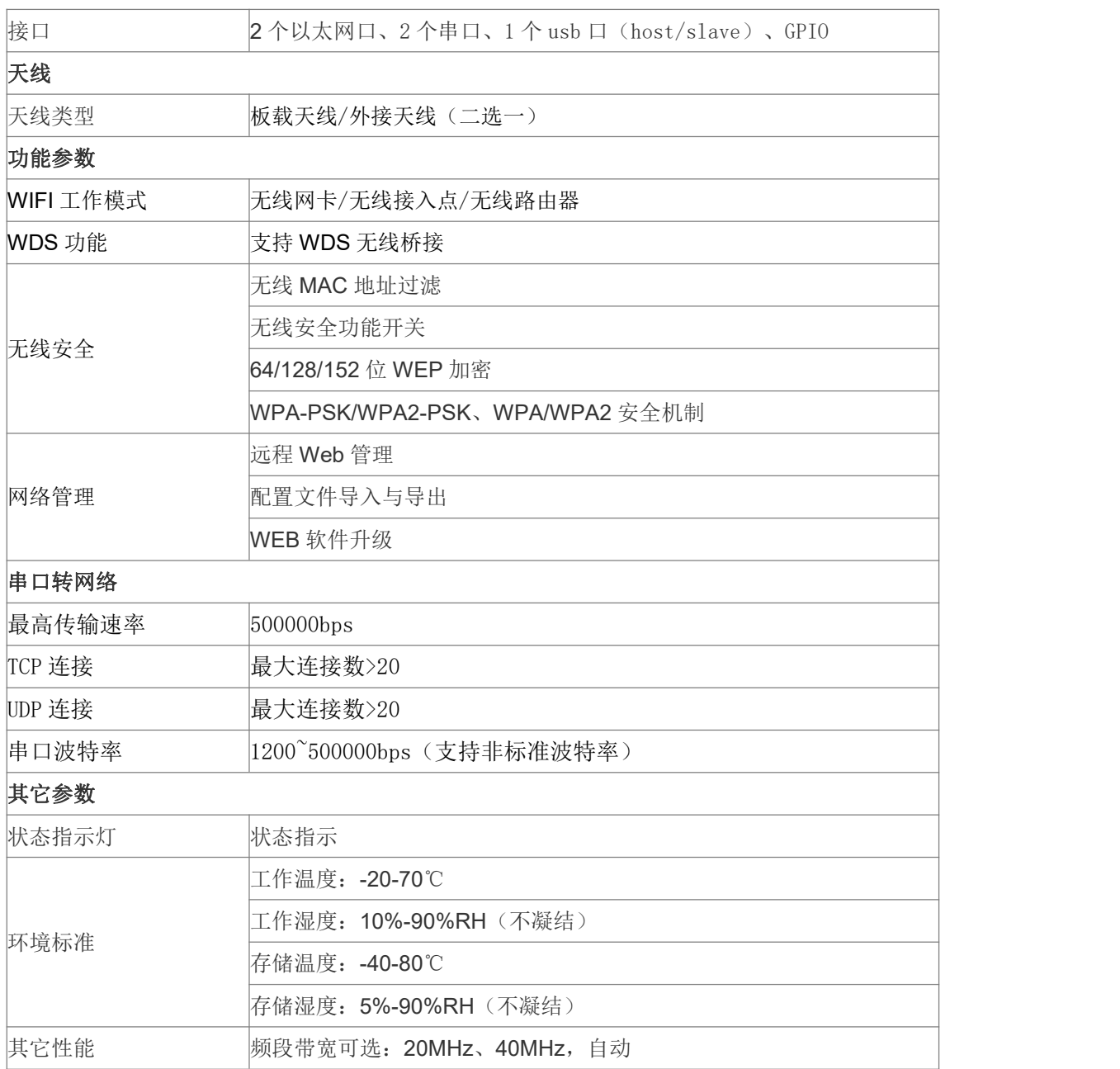

说明书

## <span id="page-5-0"></span>2.2 硬件说明

### <span id="page-5-1"></span>2.2.1 机械尺寸

HLK-RM04 尺寸如下图所示:

## **M-Link** 深圳市海凌科电子有限公司

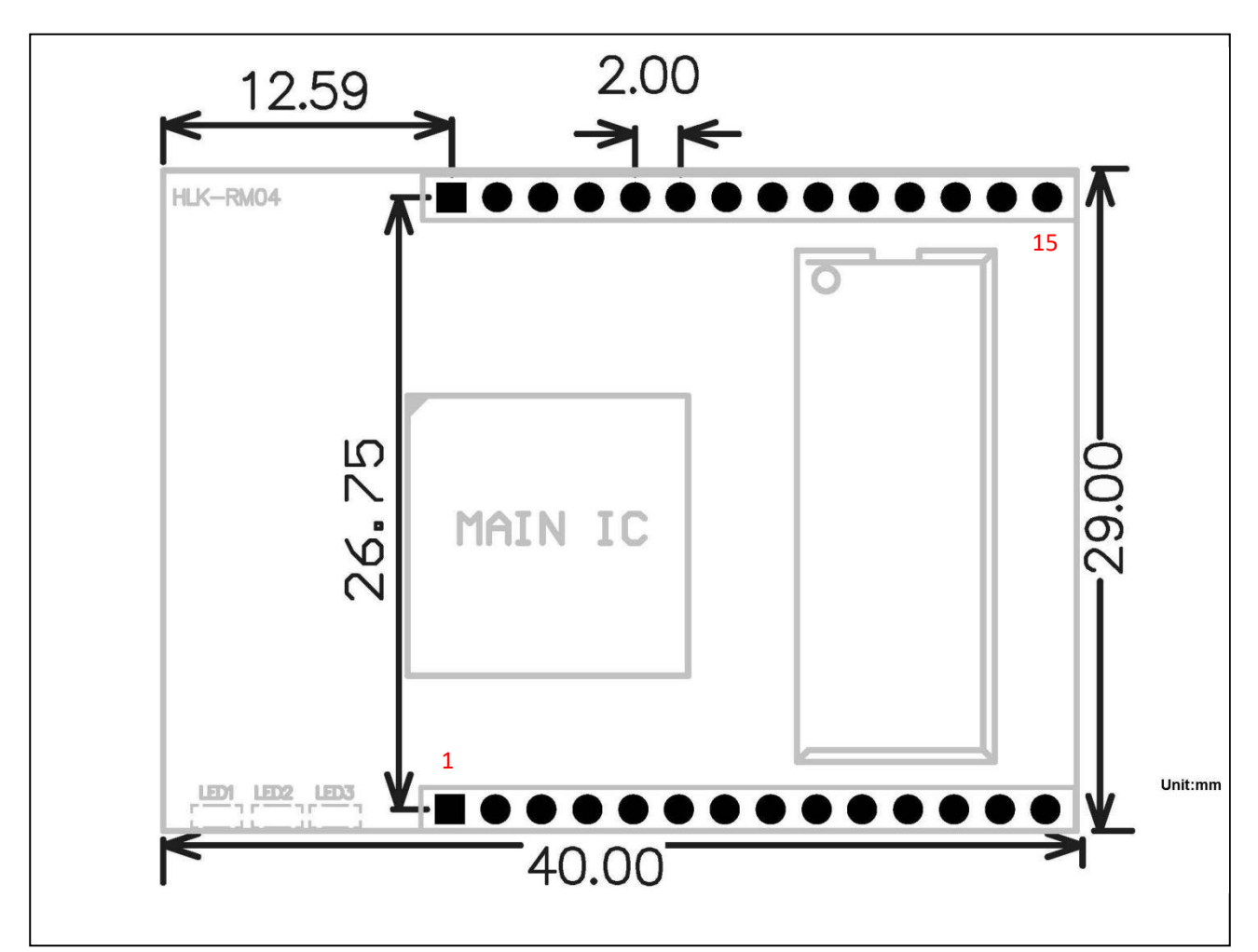

图 2.尺寸(单位 mm)

## <span id="page-6-0"></span>2.3 电气特性

### <span id="page-6-1"></span>2.2.2 输入电压

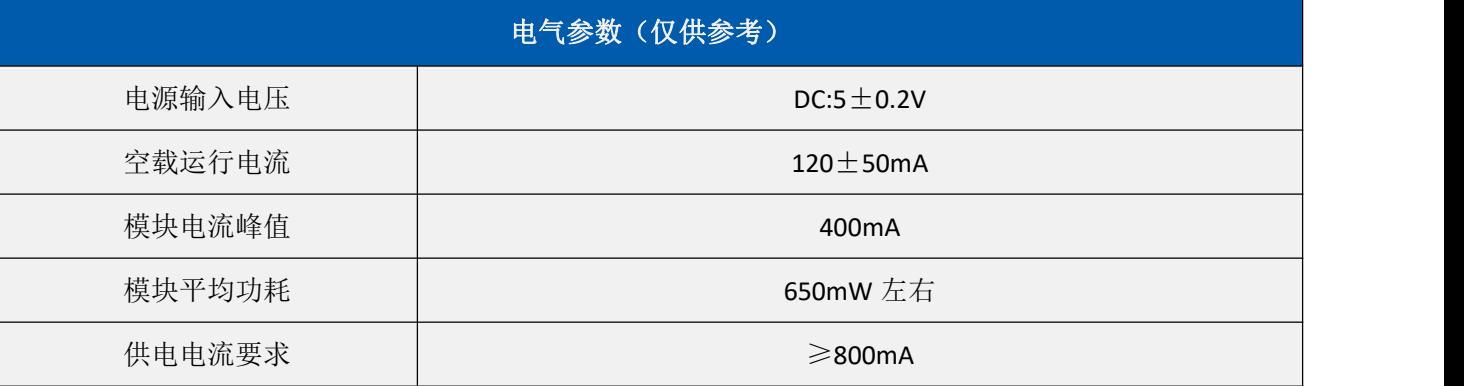

#### <span id="page-6-2"></span>2.2.3 电流波形

模块测试环境:单模块不带底板测试,单 2.4G 天线。模块峰值以上表为准。

#### 第 3 页 共 43 页

#### <span id="page-7-0"></span>2.2.3.1 AP 模式

5V 供电,模块配置成 AP 模式测试所得电流,平均值: 131mA,最大值: 235mA。详细电流波形图 如下所示。

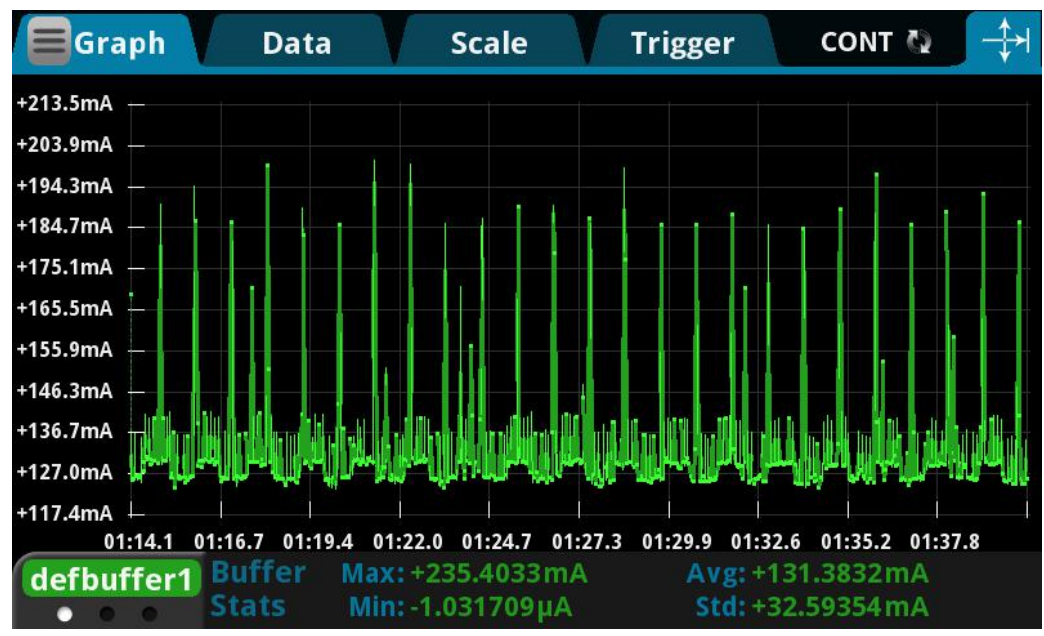

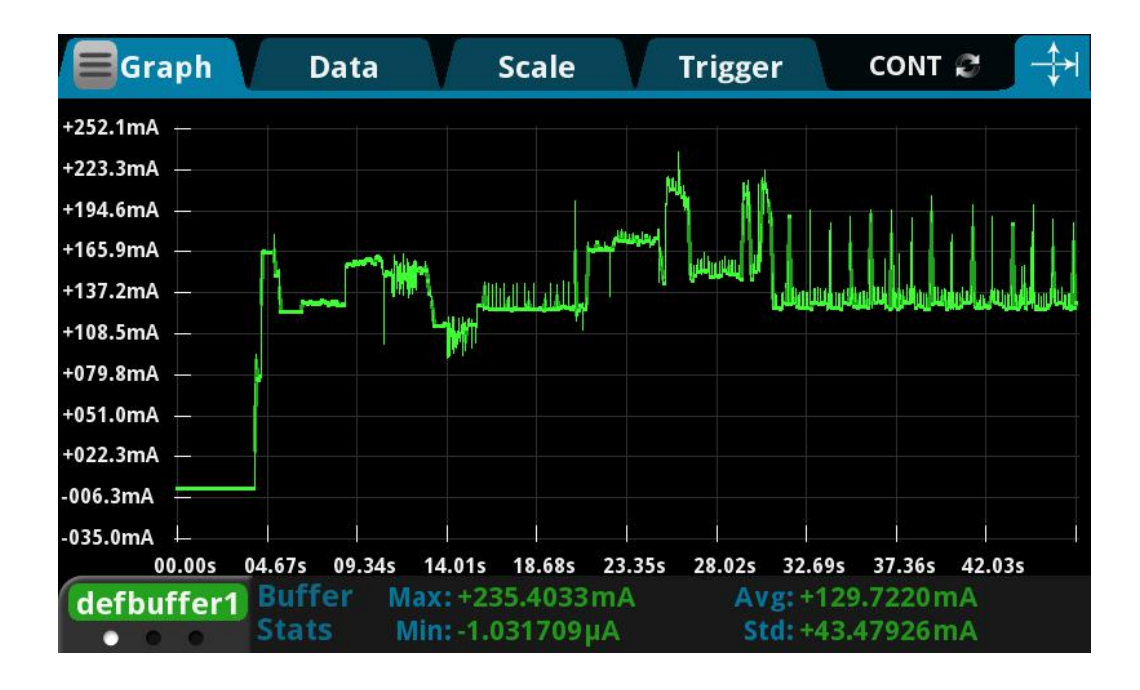

#### <span id="page-8-0"></span>2.2.3.2 STA 模式

5V 供电,模块配置成 STA 模式测试所得电流,平均值: 136mA,最大值: 268mA。详细电流波形 图如下所示。

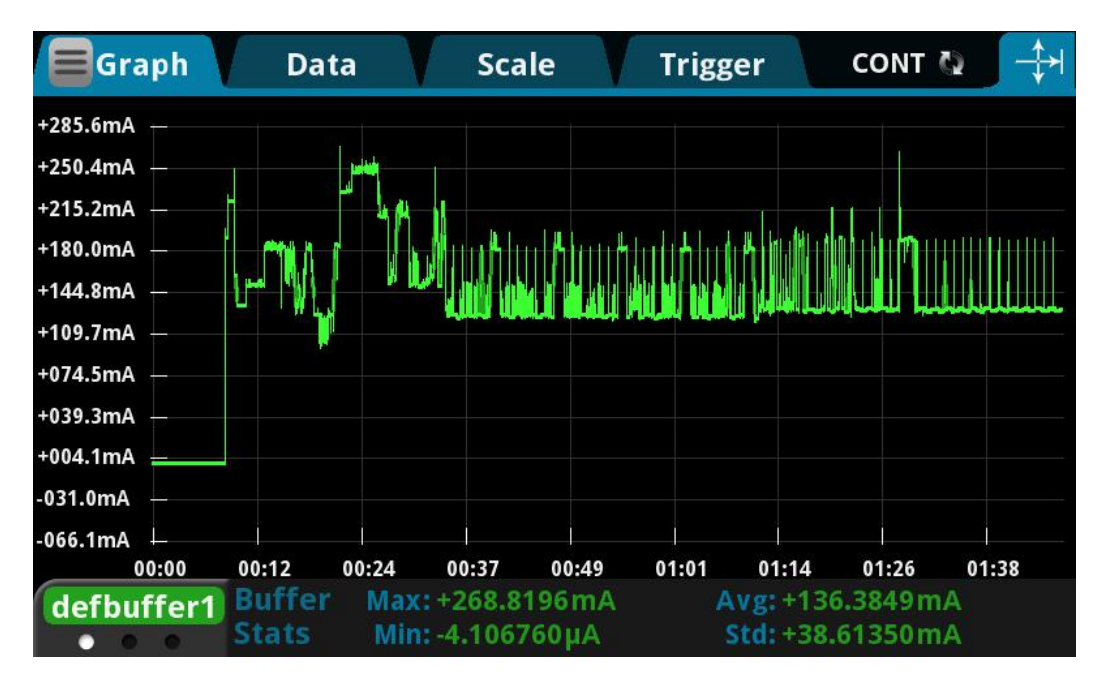

#### <span id="page-8-1"></span>2.2.3.3 默认模式

5V 供电, 模块没有配置, 处于默认模式测试所得电流, 平均值: 130mA, 最大值: 243mA。详细

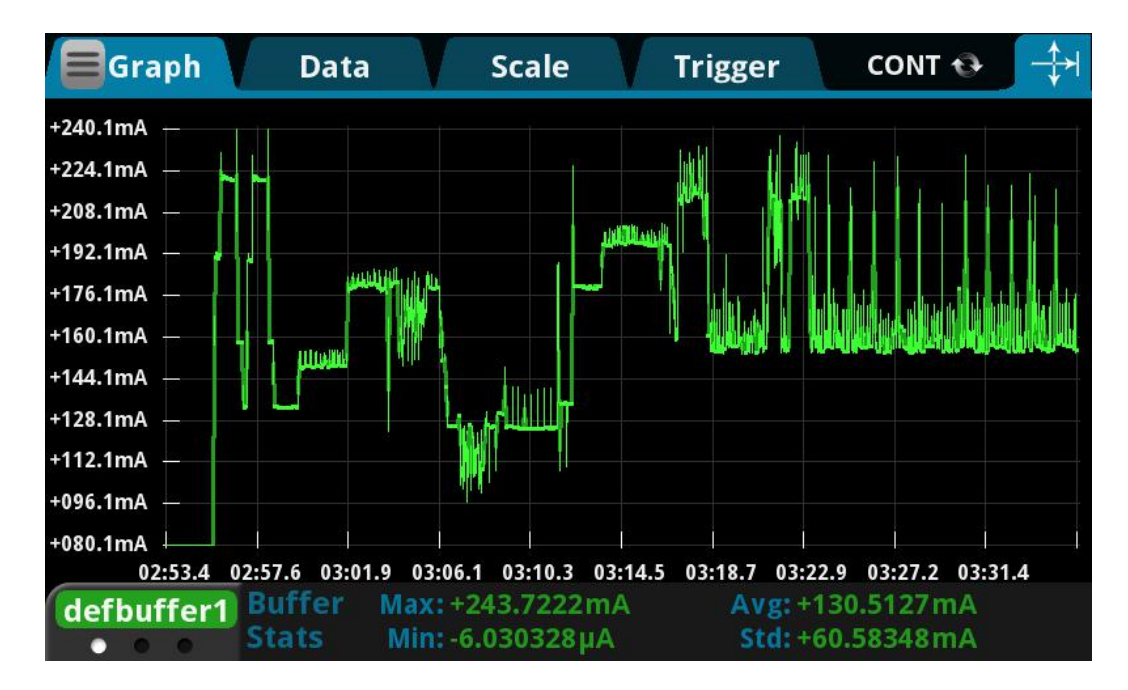

电流波形图如下所示。

第 5 页 共 43 页

## <span id="page-9-0"></span>2.4 插针接口

本产品提供如上图所示的引脚,定义如下:

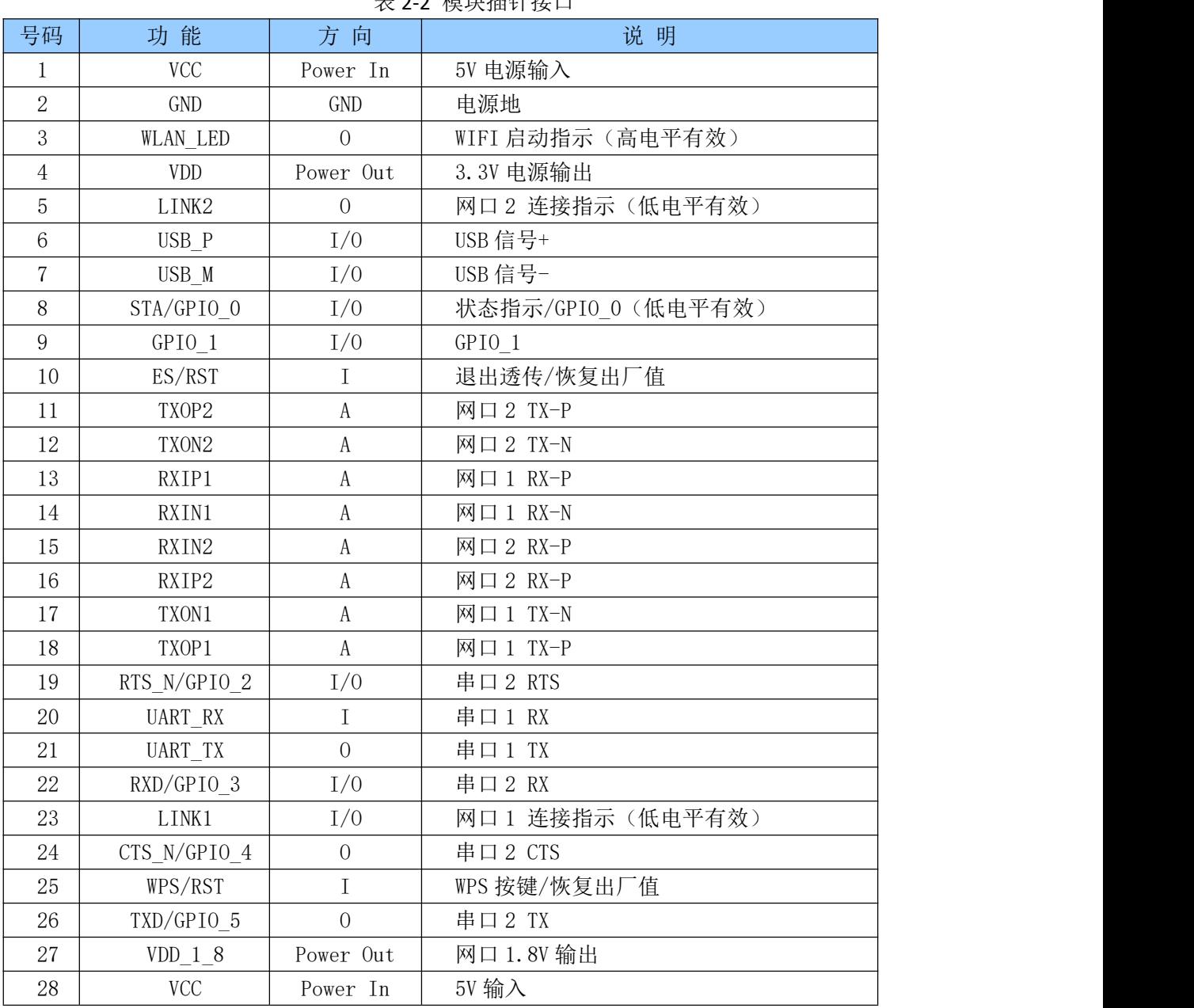

表 2-2 模块插针接口

注: カランド アイストランド こうしょう しんこうかい しんこうかい こうしょう

1. I/O 口电平电压为 3.3V。

## <span id="page-10-0"></span>3.快速开始向导

#### <span id="page-10-1"></span>3.1 恢复出厂设置

为了确保所有配置过程正确,先让模块恢复出厂设置。已在出厂模式下的模块可跳过此步。提供 5V (350mA) 电源给模块上电, 等待约 30 秒, 启动完成后拉低 ES/RST 引脚超过 Trst, 释放 ES/RST 脚, 系统 会自动重启。重启后系统即已在出厂模式下。

#### <span id="page-10-2"></span>3.2 配置网络参数

PC 设 置 为 静 态 IP 模 式 通 过 以 太 网 或 者 WIFI 的 方 式 连 接 上 模 块 。 IP 地 址 设 置 为 192.168.16.100/255.255.255.0, 网关为 192.168.16.254。(wifi 缺省 ssid 及缺省密码见本文档。) 浏览器打开 **http://192.168.16.254/ser2net.asp**,进入 web 配置页面,默认用户名密码为 admin/admin。通过 web 修改 相应的网络参数。此时模块 ip 地址为 192.168.16.254。详细配置见 5.1。

### <span id="page-10-3"></span>3.3 配置串口转网络参数

浏览器打开 http://192.168.16.254/ser2net.asp,进入串口转网络 web 配置页面。根据需要,通过 web 页面配置串口转网络参数。详细配置见 5.2。

## <span id="page-10-4"></span>4.功能说明

模块功能可以分为 4 大模式: 默认模式、串口转以太网、串口转 WIFI CLIENT 及串口转 WIFI AP。

### <span id="page-10-5"></span>4.1 串口转以太网

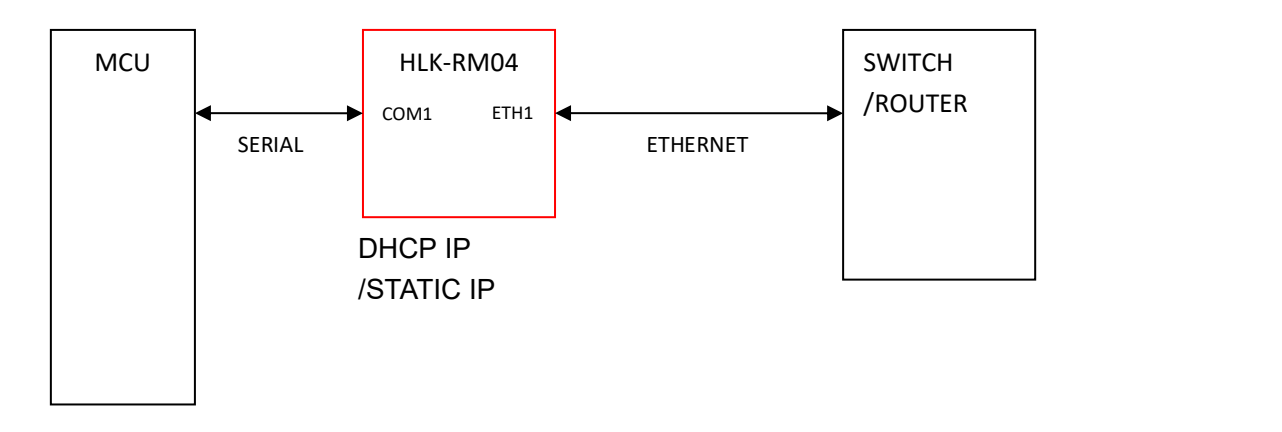

图 3.串口转以太网模型

说明书

#### 第 7 页 共 43 页

该模式下,ETH1 使能, WIFI、ETH2 功能关闭。通过适当的设置, COM1 的数据与 ETH1 的网路数据相 互转换。

以太网可以配置为动态 IP 地址 (DHCP), 也可以配置为静态 IP 地址 (STATIC)。

## <span id="page-11-0"></span>4.2 串口转 WIFI CLIENT

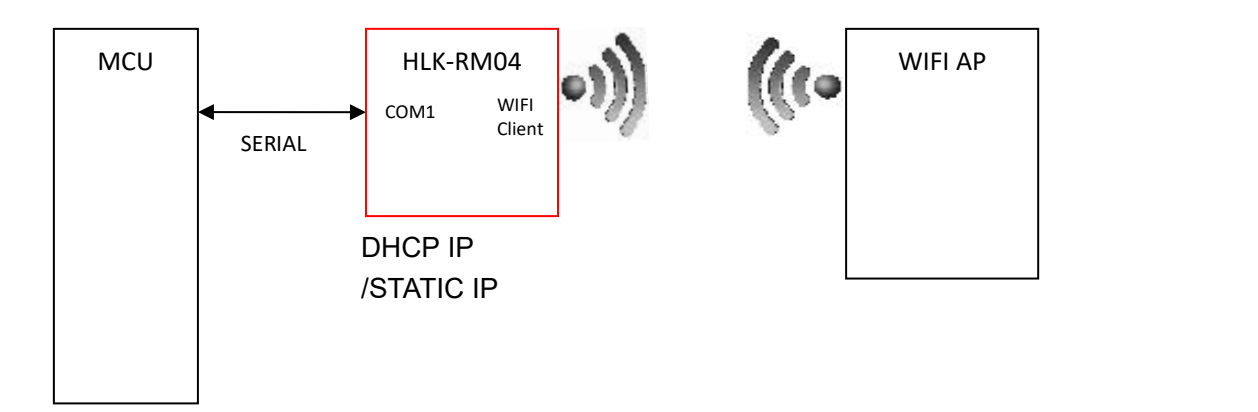

图 4.串口转 WIFI CLIENT 模型

该模式下, WIFI 使能, 工作在 CLIENT 模式下, ETH1、ETH2 功能关闭。通过适当的设置, COM1 的数 据与 WIFI 的网路数据相互转换。

WIFI CLIENT 可以配置为动态 IP 地址 (DHCP), 也可以配置为静态 IP 地址 (STATIC)。 WIFI 安全方面支持目前所有的加密方式。

### <span id="page-11-1"></span>4.3 串口转 WIFI AP

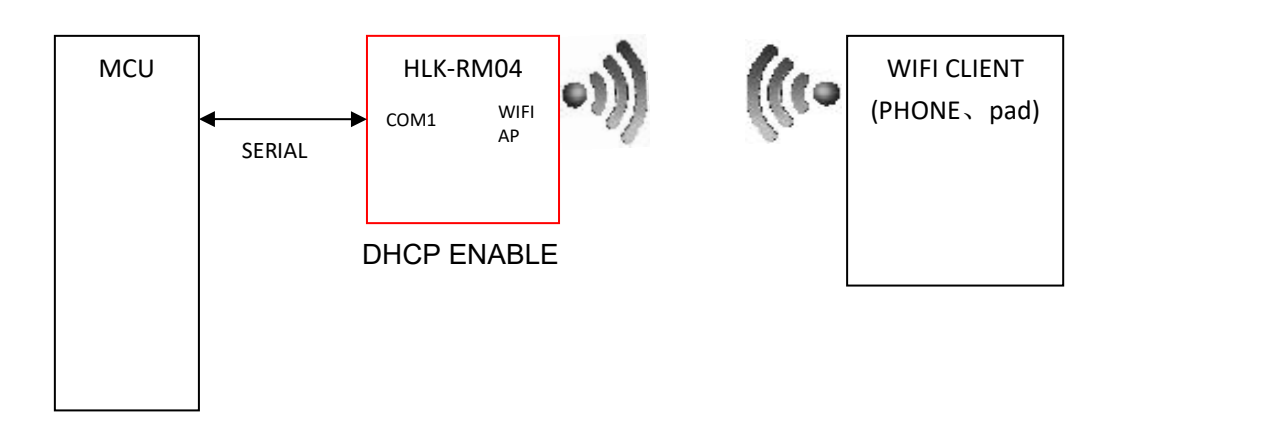

#### 图 5.串口转 WIFI AP 模型

该模式下, WIFI 使能, 工作在 AP 模式下, ETH1、ETH2 功能关闭。通过适当的设置, COM1 的数据与 WIFI 的网路数据相互转换。

WIFI 安全方面支持目前所有的加密方式。

第 8 页 共 43 页

## **M-LInk** 深圳市海凌科电子有限公司

此模式下, WIFI 设备能连接到模块, 成为 WIFI 局域网下的设备。

## <span id="page-12-0"></span>4.4 默认模式

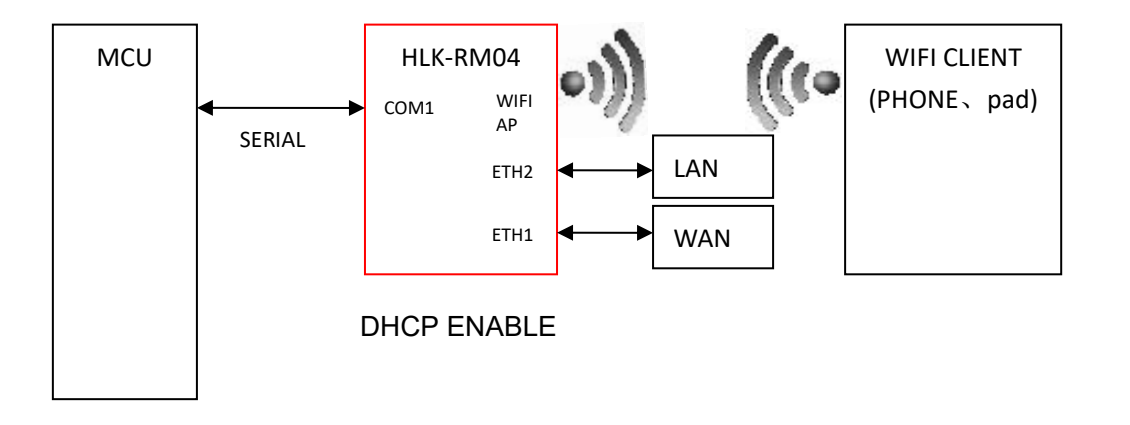

图 6.默认模式模型

该模式下, WIFI 使能,工作在 AP 模式下, ETH1、ETH2 功能使能,ETH1 作为 WAN,ETH2 作为 LAN。通 过适当的设置,COM1 的数据与网路数据相互转换。

WIFI 安全方面支持目前所有的加密方式。

此模式下, WIFI 设备能连接到模块, 成为 WIFI 局域网下的设备。

WAN 端默认动态 IP 地址方式。LAN、WIFI 为同一局域网, 默认开启 DHCP 服务器。

## <span id="page-12-1"></span>4.5 串口工作状态转换

模块将串口的工作状态定义为 2 种模式: 透传模式、AT 指令模式。

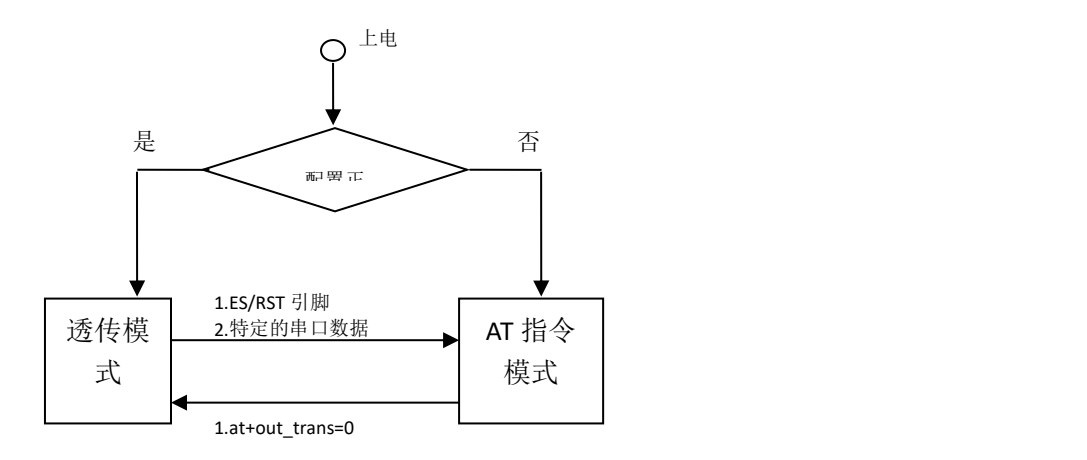

图 7.串口工作状态转换

#### 第 9 页 共 43 页

## HI-LInk | HLK-RM04<br>深圳市海凌科电子有限公司

正常上电后,模块会检查当前的网络串口配置是否正常,如果网络连接正常,则模块自动进入透传模 式,否则模块进入 AT 指令模式。

### <span id="page-13-0"></span>4.6 串口-网络数据转换

模块的串口-网络数据转换分为 4 种模式:TCP Server、TCP Clinet、UDP Server、UDP Client。

#### **TCP Server**

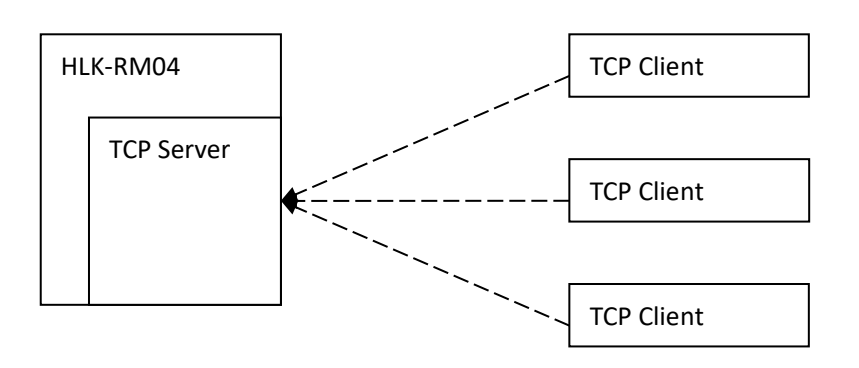

图 10.TCP Server

该模式下,模块监听指定的端口,等待 TCP Client 连接,连接上后,所有 TCP 数据直接发送到串口端, 串口端的数据发送到所有的 TCP Clien 端。

#### **TCP Client**

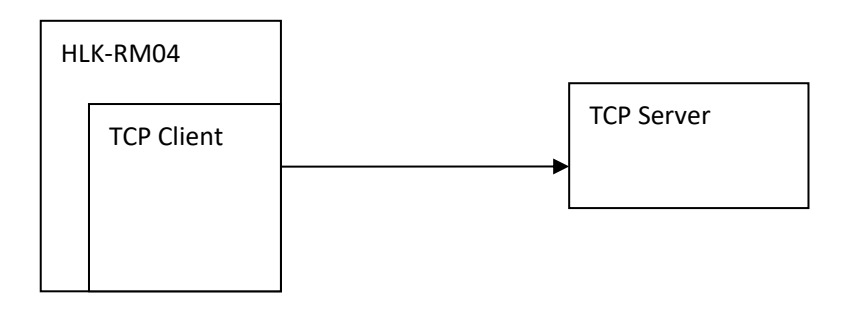

#### 图 11.TCP Client

该模式下,模块连接指定的域名/IP、端口。所有从 TCP Server 端发送来的数据直接发送到串口端,串 口端的数据发送到 TCP Server 端。异常的网络断开会导致模块主动重连。TCP 主动重连功能使能情况下, TCP Server 主动断开连接,模块会立即主动重连,否则模块不会重连。

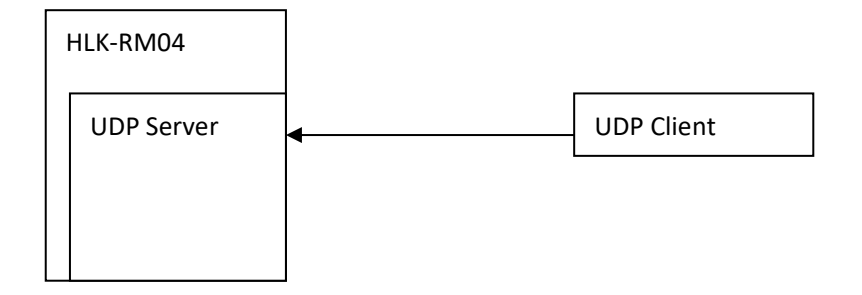

#### 图 12.UDP Server

该模式下,模块打开本地的指定端口,一旦收到发往该端口的数据,模块会将数据发到串口,并记录 远端的 ip、端口。模块只会记录最后一次连接上的远端信息。串口收的数据会直接发送到已记录的远端 ip、 端口。

**UDP Client**

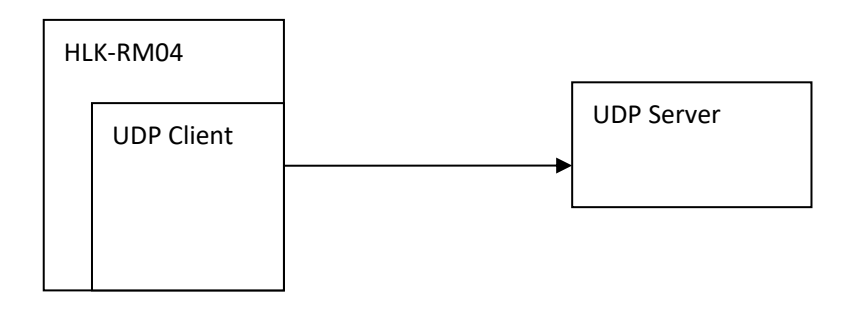

#### 图 13.UDP Client

该模式下,模块直接将串口数据发送到指定的 ip、port。从服务端返回的数据将会发给串口端。

## <span id="page-14-0"></span>4.7 参数配置方式

模块提供 2 种方式用于对参数进行配置:

1.WEB 页面;

2.串口 AT 指令。

访问 WFB 配置页面需要确认模块的 IP 地址, 以及 WFB 认证的用户名密码。

通过串口 AT 指令配置参数需要先让模块进入 AT 指令模式。

串口配置工具 HLK-RM04\_CONFIG 即通过 AT 指令方式配置模块,通过对各个参数的配置组合,提供简 单方便的配置过程。

## <span id="page-14-1"></span>5. WEB 页面配置

#### 第 11 页 共 43 页

## **M-Link** 深圳市海凌科电子有限公司

#### **HLK-RM04 Serial2Net Settings**

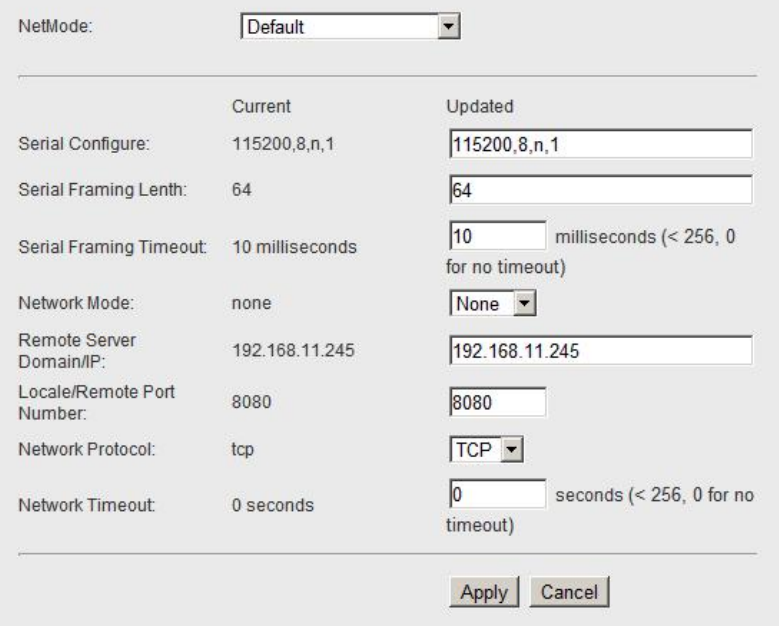

#### 图 14.WEB 配置页面

通过正确的模块地址(默认 [http://192.168.16.254/ser2net.asp\)](http://192.168.16.254/ser2net.asp)可以访问 WEB 配置页面。页面分为 3 大

 $\boxtimes$ :

- 1 网络配置区
- 2 串口功能配置区
- 3 配置提交区

### <span id="page-15-0"></span>5.1 WEB 配置网络

#### 网络模式选择(**NetMode**):

Default – 默认工作模式 ETH-SERIAL – 串口转以太网 WIFI(CLIENT)-SERIAL - 串口转 WIFI CLIENT WIFI(AP)-SERIAL) – 串口转 WIFI AP 选择不同的工作模式,web 显示的页面将不相同。分模式配置界面如下:

#### 5.1.1 串口转以太网-动态 IP

<span id="page-15-1"></span>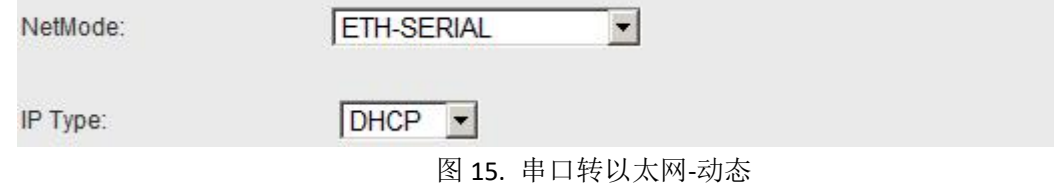

说明书

#### 第 12 页 共 43 页

## 5.1.2 串口转以太网-静态 IP

<span id="page-16-0"></span>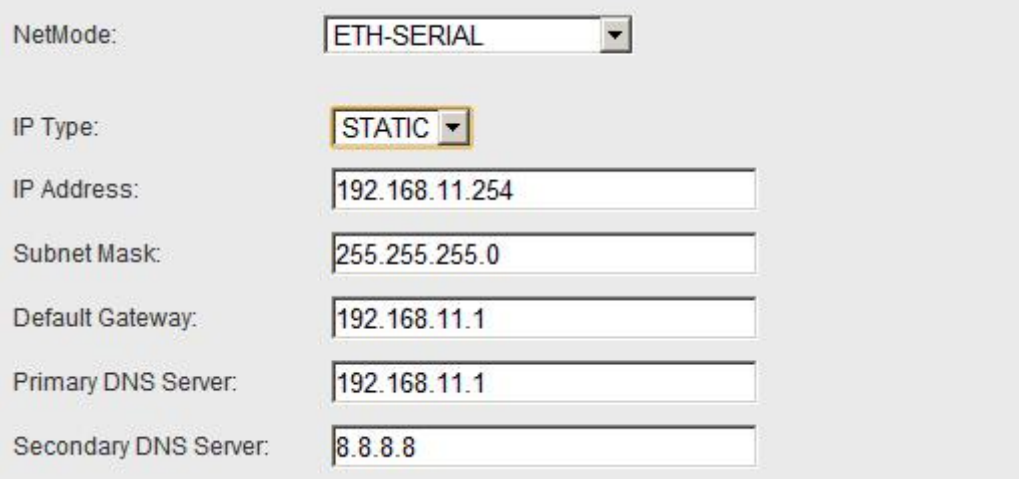

图 16. 串口转以太网-静态

## 5.1.3 串口转 WIFI CLIENT-动态 IP

<span id="page-16-1"></span>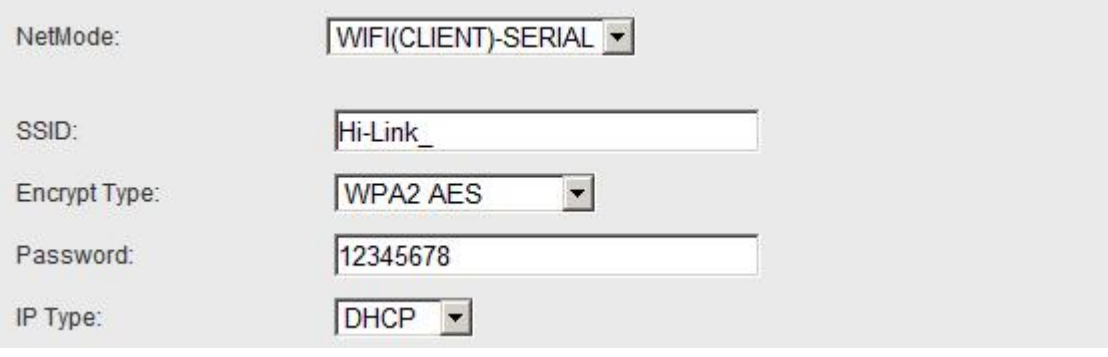

图 17. 串口转 WIFI CLIENT 动态

## 5.1.4 串口转 WIFI CLIENT-静态 IP

<span id="page-17-0"></span>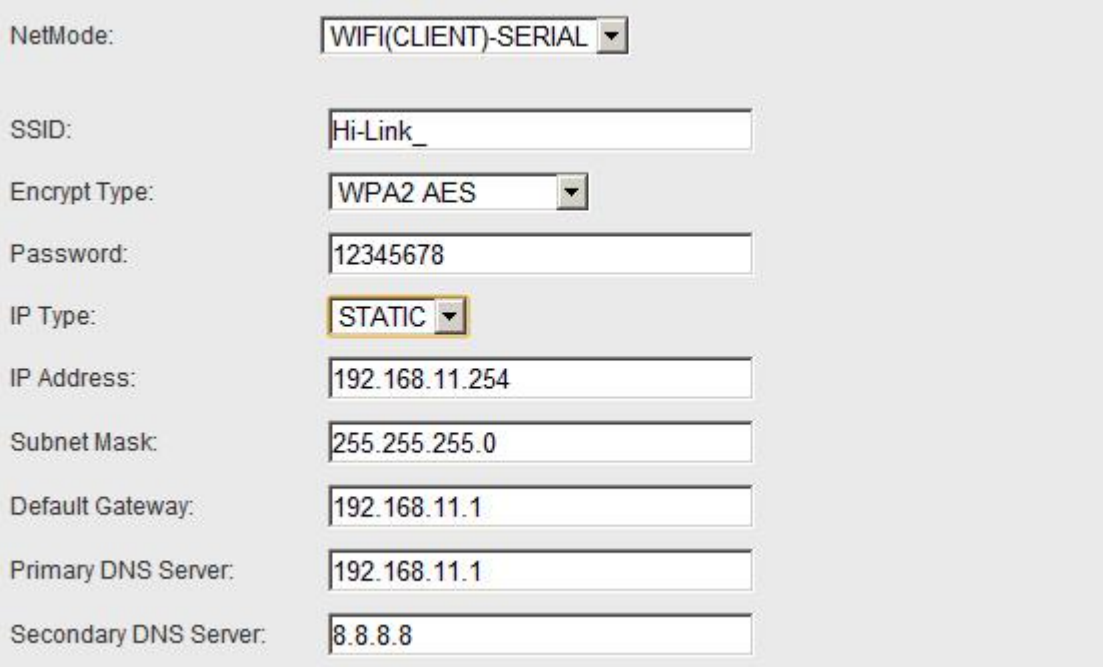

图 18. 串口转 WIFI CLIENT-静态

### 5.1.5 串口转 WIFI AP

<span id="page-17-1"></span>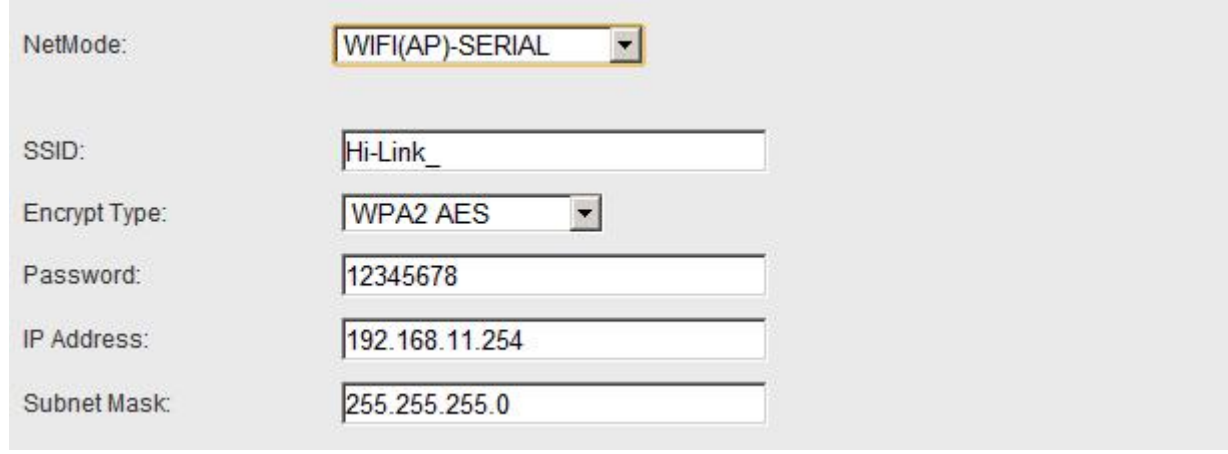

图 19. 串口转 WIFI AP

## <span id="page-18-0"></span>5.2 WEB 配置串口

串口部分 Web 配置如下:

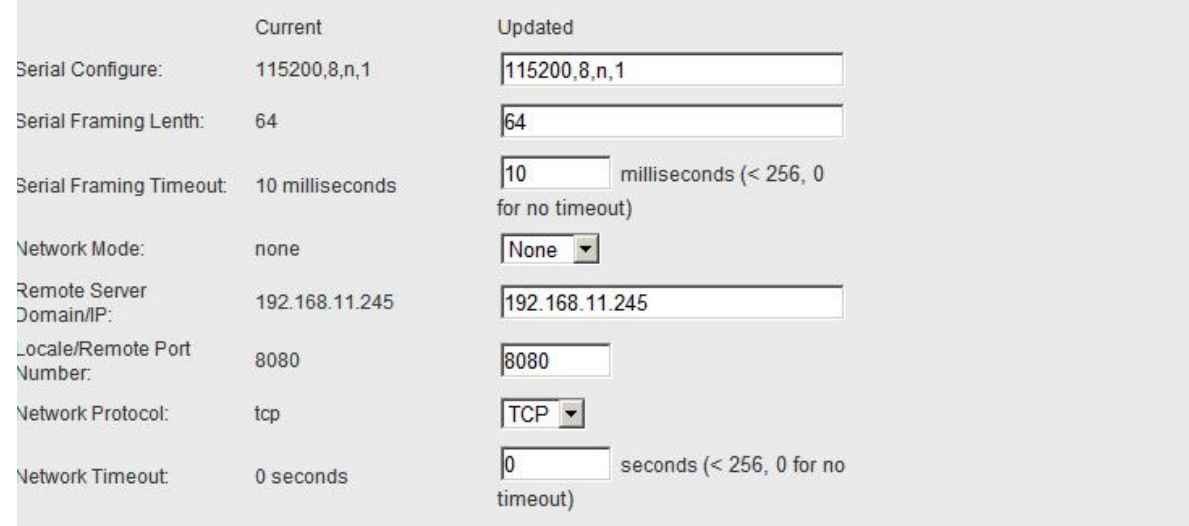

#### 图 20. web 串口配置

Current 列显示当前配置,Updated 列显示当前修改的参数。

Serial Configure: 串口配置。格式如下: 波特率,数据位,校验位,停止位。 例:"115200,8,n,1"。

Serial Framing Lenth:串口组帧长度。

Serial Framing Timeout:串口组帧时间。

Network Mode:网络模式。选择 Client、Server 或者 none。

Remote Server Domain/IP:远端服务器域名或者 ip 地址。 例:192.168.11.245 或者 [www.hlktech.com](http://www.hlktech.com) 。

Locale/Remote Port Number: 本地或远端端口号。不同的网络模式下指定的参数不一样。Client 下 指定远端端口号,Server 下指定本地端口号。

Network Protocol:网络协议类型。使用 tcp 或 udp 协议。

Network Timeout: 网络超时时间。Server 网络模式下, 当在超时时间内没有任何数据传输, 该连接 将被断开。0 指定永不断开。

## HI-LInk 深圳市海凌科电子有限公司

### <span id="page-19-0"></span>5.3 提交更改

点击 Apply 将当前页面的配置提交。如果网络部分参数已更改,提交过程可能需要约 25 秒。如果只 修改串口功能配置,提交过程会很快完成。

点击 Cancel 将重载页面,已修改的配置将会丢失。

## <span id="page-19-2"></span><span id="page-19-1"></span>6. 串口 AT 指令配置

## 6.1 进入 AT 指令模式

透传模式进入 AT 指令模式有以下 3 种方法:

#### **1) ES/RST** 引脚。

在任意状态下, 保持 ES/RST 脚低电平的时间大于 Tes 且小于 Trst, 将立即进入 AT 指令模式。

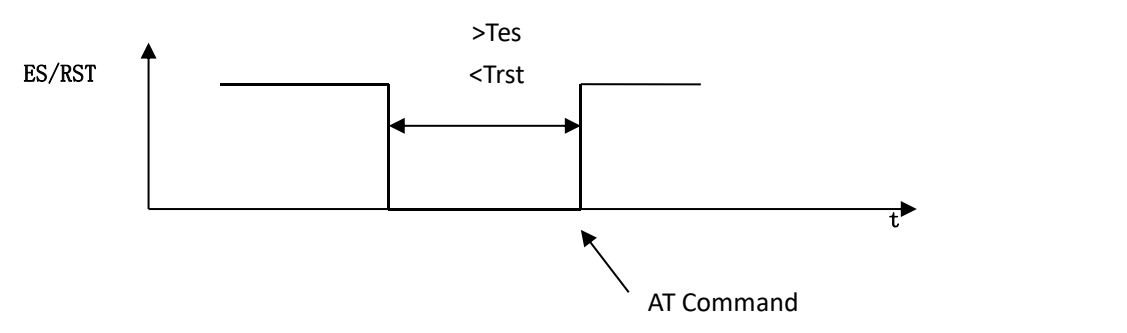

图 8. ES/RST 退出透传模式

#### **2)** 特定的串口数据

串口退出透传功能开启后,可以通过发送特定的串口数据让模块退出透传。串口退出透传过程如下:

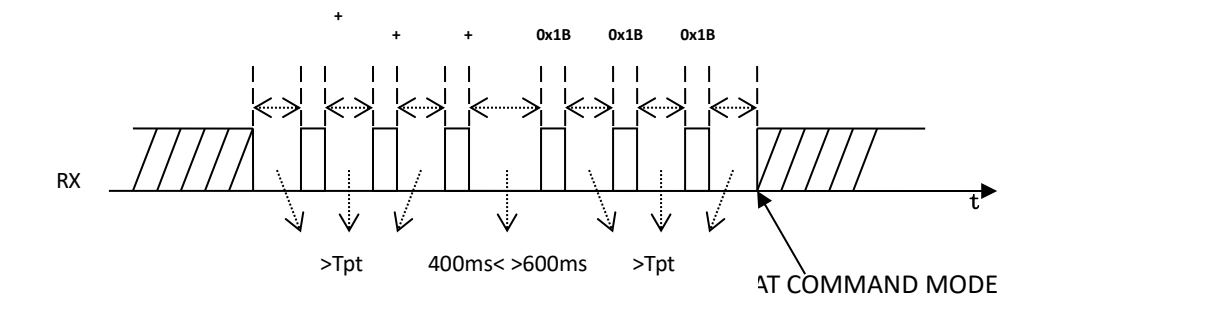

图 9.串口退出透传模式

其中:

Tpt:串口组帧时间。

间隔时间大于组帧时间连续发送 3 个 "+", 然后等待约 500ms (400ms< >600ms), 间隔时间大于组帧 时间连续发送 3 个 0x1B。模块即可退出透传模式。

注意:本功能必须在串口退出透传功能开启的情况下才能使用(**at+escape=1**)。

第 16 页 共 43 页

#### **3)** 特定的串口数据 **2**

串口退出透传功能 2 开启后,可以通过发送特定的串口数据 2 让模块退出透传。串口退出透传过程如  $\overline{\Gamma}$ :

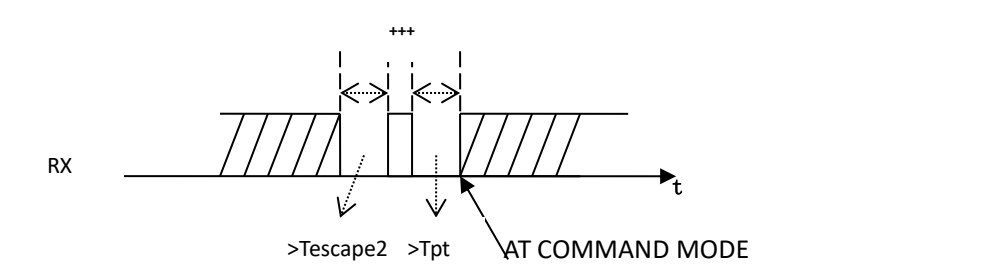

图 9-2.串口退出透传模式 2

其中:

Tescape2:特定的串口数据 2 逃逸时间。

间隔时间大于 Tescape2 发送 3 个 "+",模块即可退出透传模式。

注意:本功能必须在串口退出透传功能 **2** 开启的情况下才能使用(**at+escape2=1**)。

说明: 模块提供两种通过串口退出透传的方法- "特定的串口数据"与"特定的串口数据 2"。相比较 "特定的串口数据 2"简单,容易实现,但是数据特殊性不强,可能会导致误触发。"特定的串口数据"相 对复杂,但特殊性强,不易出现误触发。默认情况下,"特定的串口数据"功能关闭,"特定的串口数据 2" 功能开启。

#### <span id="page-20-0"></span>6.2 AT 指令

在 AT 模式下,可以通过串口的 AT 指令对系统参数做配置。指令格式如下:

 $at+$ [command]=[value]\r

根据不同命令模块将返回不同的返回值。

例: "at+remoteip=192.168.11.133\r"设置远端 ip 地址为 192.168.11.133。

例:"at+remoteip=?\r"查询远端 ip 地址。

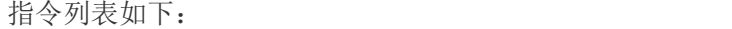

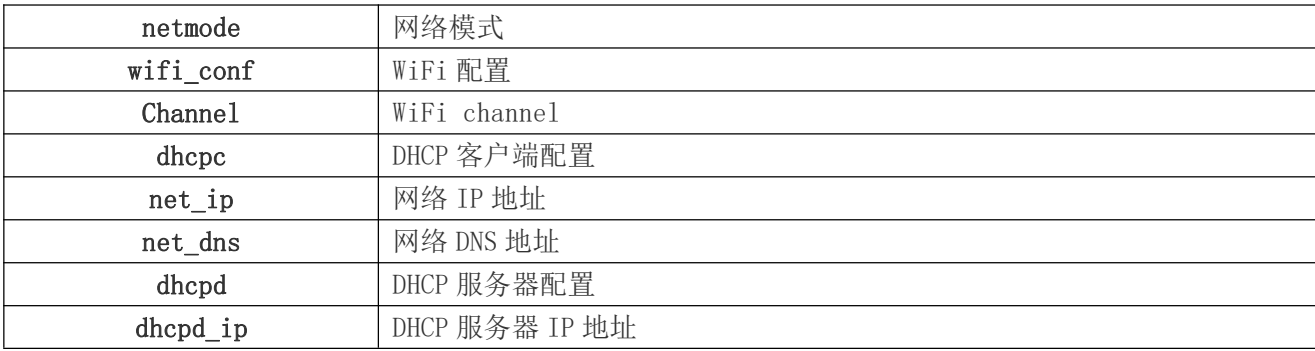

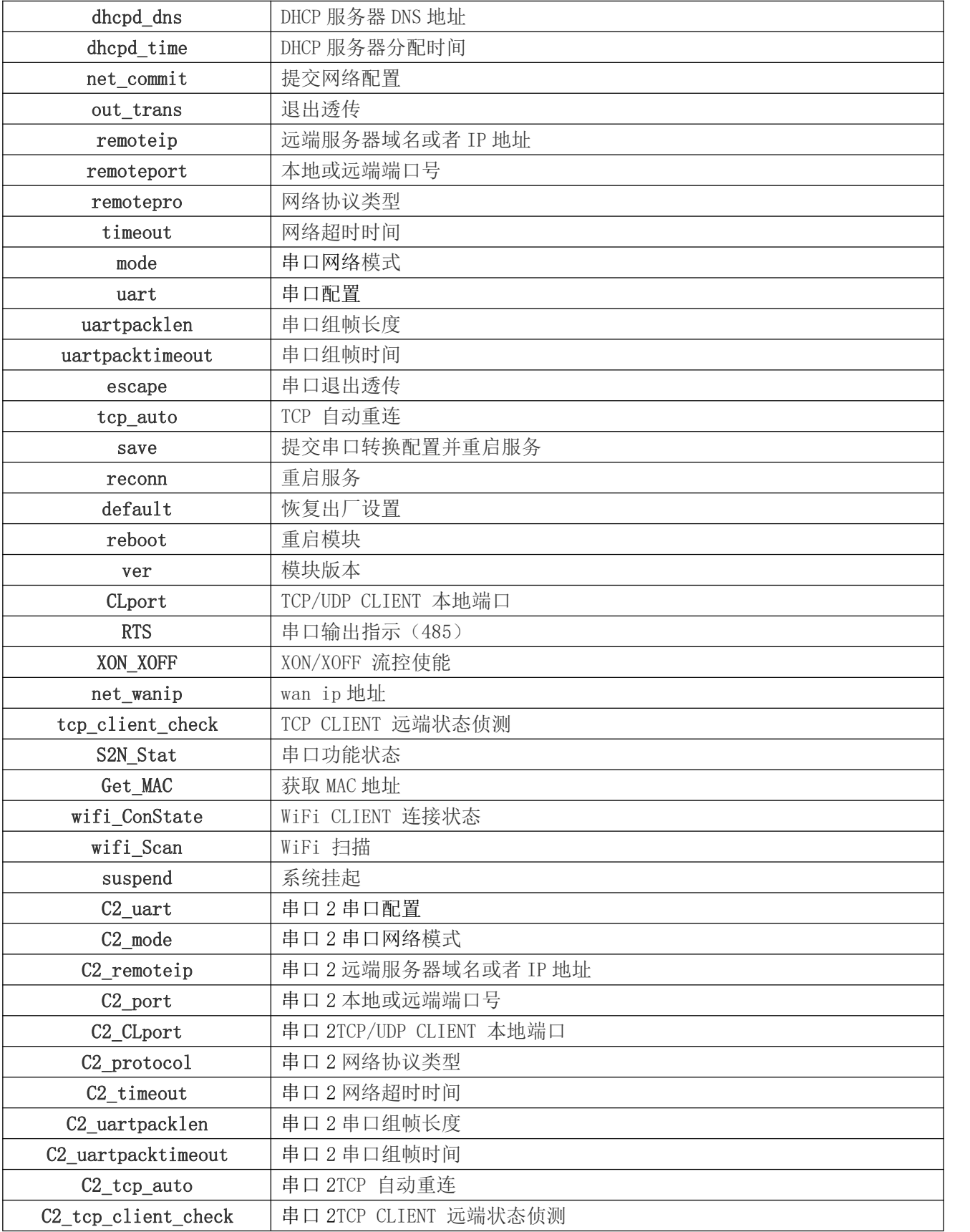

说明书

#### <span id="page-22-0"></span>6.2.1 netmode

#### 功能:

网络模式设置。

#### 格式:

at+netmode=<netmode>\r

#### 参数:

网络模式

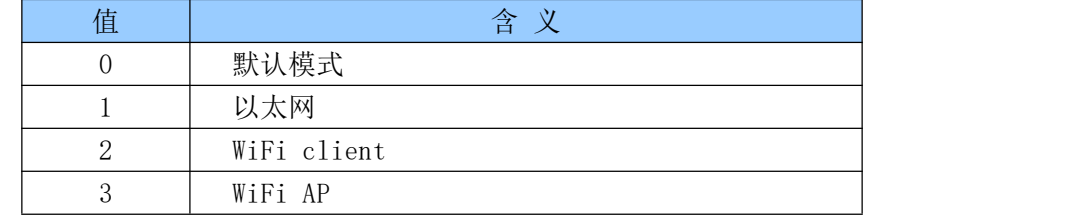

#### <span id="page-22-1"></span>6.2.2 wifi\_conf

#### 功能:

无线参数设置。

#### 格式:

at+wifi\_conf=<ssid>, <encrypt type>, <password> \r

#### 参数:

ssid:网络 SSID

encrypt type: 加密方式

加密方式

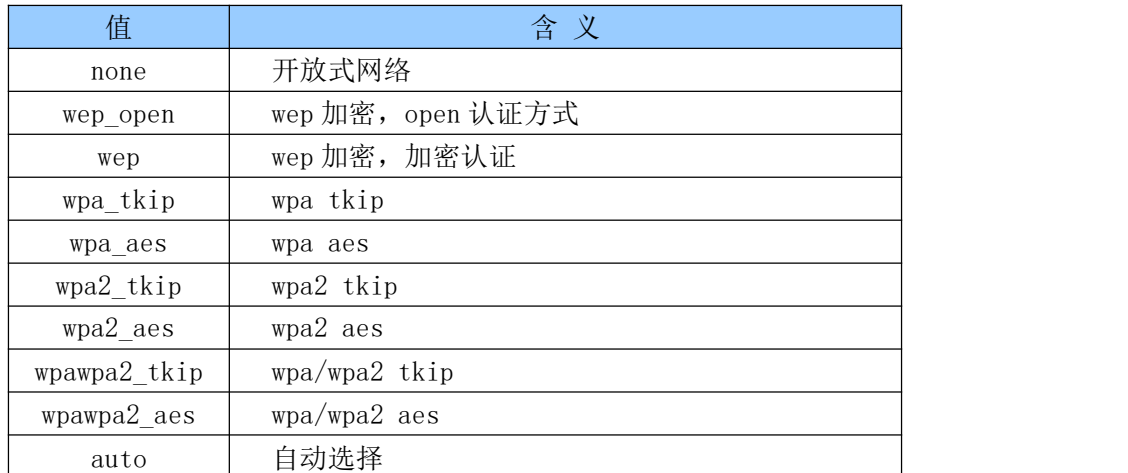

password:密码。

#### <span id="page-22-2"></span>6.2.3 Channel

#### 功能:

WiFi 无线信道选择。

#### 格式:

at+Channel=<Channel>\r

#### 参数:

Channel:0-14.(0-自动选择)

#### <span id="page-23-0"></span>6.2.4 dhcpc

#### 功能:

Dhcp 客户端使能。

#### 格式:

at+dhcpc=<dhcpc>\r

#### 参数:

Dhcp 客户端使能

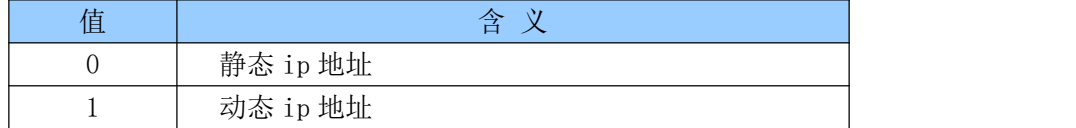

#### <span id="page-23-1"></span>6.2.5 net\_ip

#### 功能:

网络 IP 设置。DHCP 客户端功能开启时此参数无效。

格式:

at+Net\_ip=<ip>, <mask>, <gateway>\r

#### 参数:

Ip:ip 地址 Mask:子网掩码 Gateway:网关

#### <span id="page-23-2"></span>6.2.6 net\_dns

#### 功能:

网络 DNS 设置。DHCP 客户端功能开启时此参数无效。

#### 格式:

at+Net\_dns= $\langle dns1\rangle$ ,  $\langle dns2\rangle$ \r

#### 参数:

dns1:主要 DNS 地址 dns2:次要 DNS 地址

#### <span id="page-23-3"></span>6.2.7 dhcpd

#### 功能:

DHCP 服务器使能。网络模式为非 AP 模式下此参数无效。

#### 格式:

 $At+dhcpd=\langle dhpcd\rangle\$ r

#### 参数:

Dhcp 服务器使能

#### 第 20 页 共 43 页

## **M-Link** 深圳市海凌科电子有限公司

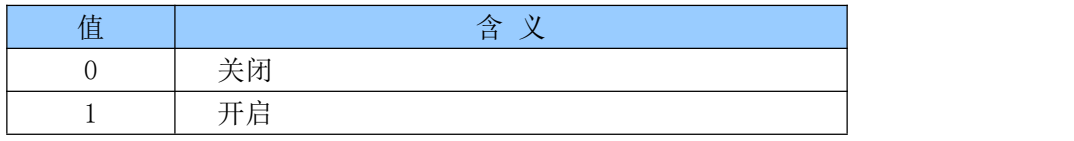

#### <span id="page-24-0"></span>6.2.8 dhcpd\_ip

#### 功能:

Dhcp 服务器 ip 设置。

#### 格式:

At+Dhcpd ip= $\langle i\rangle$  start>,  $\langle i\rangle$  end>,  $\langle \text{mask}\rangle$ ,  $\langle \text{gateway}\rangle$ |r

#### 参数:

Ip start:ip 起始地址 Ip end:ip 截止地址 Mask:子网掩码 Gateway:网关

#### <span id="page-24-1"></span>6.2.9 dhcpd\_dns

#### 功能:

Dhcp 服务器 dns 设置。

#### 格式:

At+Dhcpd dns= $\langle$ dns1>,  $\langle$ dns2>\r

#### 参数:

dns1:主要 dns 地址 dns2:次要 dns 地址

#### <span id="page-24-2"></span>6.2.10 dhcpd\_time

#### 功能:

Dhcp 服务器 time 设置。

#### 格式:

At+Dhcpd\_time=<time >\r

#### 参数:

time:分配给设备的 dhcp 有效时间。

#### <span id="page-24-3"></span>6.2.11 net\_commit

#### 功能:

提交网络设置。所有与网络配置相关的参数在设置后需通过此参数提交保存生效。命令执行时间需要 约 30s。

#### 格式:

At+ Net\_commit=< Net\_commit **>**\r

#### 参数:

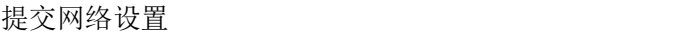

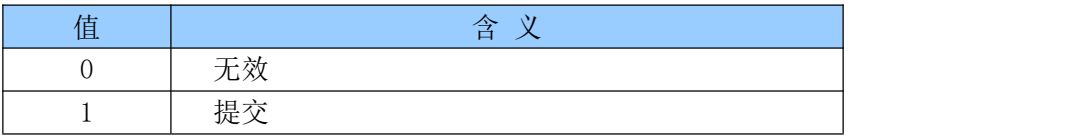

#### 第 21 页 共 43 页

#### <span id="page-25-0"></span>6.2.12 out\_trans

#### 功能: カランド アイスト しゅうしょう しょうしょう

退出透传模式。退出透传模式的功能实际无法在串口端使用。

#### 格式:

At+out trans= $\text{out}$  trans>\r

#### 参数:

#### 提交网络设置

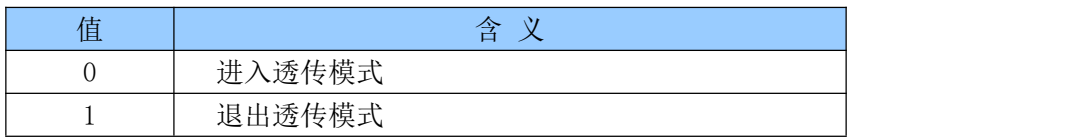

#### <span id="page-25-1"></span>6.2.13 remoteip

#### 功能:

远端 ip 或域名设置。

#### 格式:

At+remoteip=< remoteip >\r

#### 参数:

远端服务器域名或者 ip 地址。

#### <span id="page-25-2"></span>6.2.14 remoteport

#### 功能:

远端端口设置。

#### 格式:

At+ remoteport=<remoteport>\r

#### 参数:

Remoteport:远端端口。

#### <span id="page-25-3"></span>6.2.15 remotepro

#### 功能:

协议类型设置。

#### 格式:

At+ remotepro=<remotepro>\r

#### 参数:

#### remotepro 设置

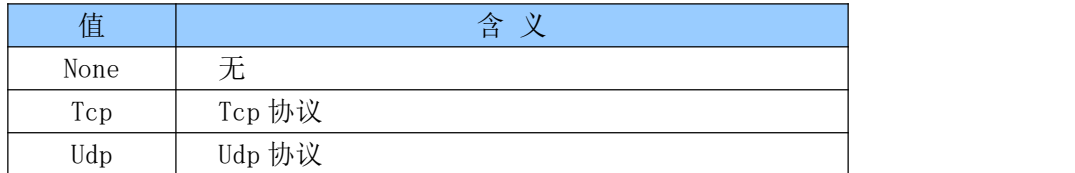

#### 第 22 页 共 43 页

#### <span id="page-26-0"></span>6.2.16 timeout

#### 功能:

网络超时时间。

#### 格式:

At+timeout=<timeout>\r

#### 参数:

网络超时时间。server 网络模式下,当在超时时间内没有任何数据传输,该连接将被断开。0 指定永 不断开。

#### <span id="page-26-1"></span>6.2.17 mode

#### 功能: カランド アイスト しゅうしょう しょうしょう

转换模式设置。

#### 格式:

At+mode=<mode>\r

#### 参数:

#### mode 设置

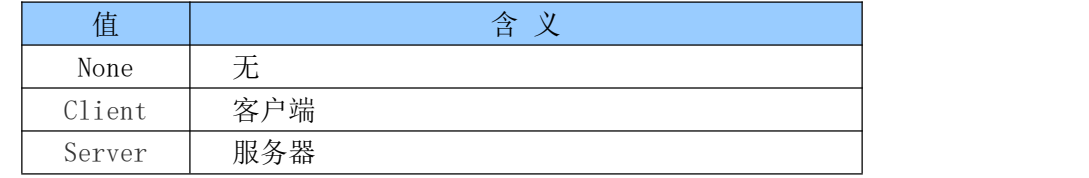

#### <span id="page-26-2"></span>6.2.18 uart

#### 功能:

串口配置设置。

#### 格式:

At+uart=<br/>baud>,<br/> <data>,<br/><br/>stor>><br/>x

#### 参数:

Baud:波特率 Data:数据位 Parity: 校验位 Stop: 停止位长度

#### <span id="page-26-3"></span>6.2.19 uartpacklen

#### 功能:

串口组帧长度设置。

### 格式:

At+uartpacklen =<uartpacklen>\r

#### 参数:

uartpacklen: 串口组帧长度(单位:字节)。

#### 第 23 页 共 43 页

#### <span id="page-27-0"></span>6.2.20 uartpacktimeout

#### 功能:

串口组帧时间设置。

#### 格式:

At+ uartpacktimeout=<uartpacktimeout>\r

#### 参数:

uartpacktimeout: 串口组帧时间(单位: ms)。

#### <span id="page-27-1"></span>6.2.21 escape

#### 功能:

串口退出透传使能。

#### 格式:

At+ escape=<escape>\r

#### 参数:

<span id="page-27-2"></span>escape:0 - 关闭,1 - 使能。

#### 6.2.22 tcp\_auto

#### 功能:

TCP 自动重连。本功能开启状态下,不论任何原因导致的连接断开,模块将不断尝试重新建立连接。

#### 格式: At+ tcp auto= $\langle$ tcp auto $\rangle$ \r

#### 参数:

<span id="page-27-3"></span>tcp\_auto:  $0 - \nlessgtr$ 闭,  $1 - \nlessgtr$ 能。

#### 6.2.23 save

#### 功能:

提交串口转换配置并重启服务。

#### 格式:

At+ save= $\langle$ save $\rangle$ \r

#### 参数:

#### 提交串口设置

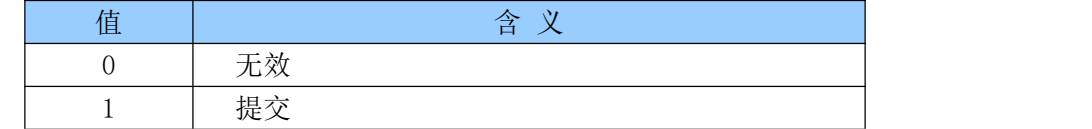

#### <span id="page-27-4"></span>6.2.24 reconn

#### 功能:

重启串口转换服务。

#### 格式:

At+ reconn =< reconn >\r

#### 参数:

## HI-LInk 深圳市海凌科电子有限公司

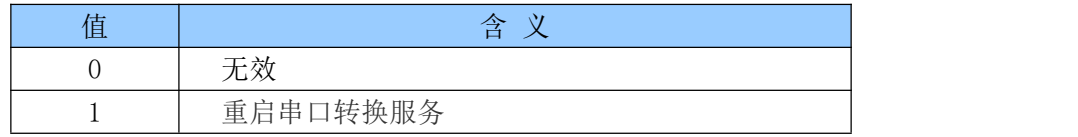

#### <span id="page-28-0"></span>6.2.25 ver

#### 功能:

固件版本查询。

#### 格式:

At+ ver =?  $\rceil r$ 

#### 参数:

 $\overline{\mathcal{H}}$ 。

#### <span id="page-28-1"></span>6.2.26 Clport

#### 功能:

TCP/UDP CLIENT 本地端口。

#### 格式:

At+ CLport=< CLport>\r

#### 参数:

Clport:本地端口号。

#### <span id="page-28-2"></span>6.2.27 RTS

#### 功能:

串口输出指示。485 方案中通常需要单独引脚指示 485 收发器的接收或发送状态。本功能使能后, GPIO 1 引脚作为输出脚指示串口的输出状态。

#### 格式:

At+ RTS =< RTS  $>$ \r

#### 参数:

RTS

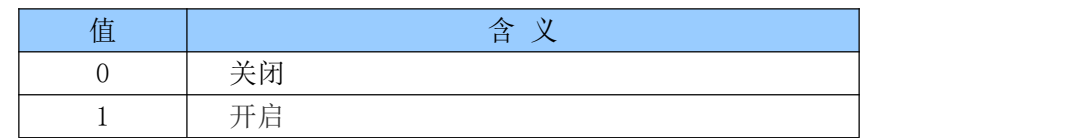

#### <span id="page-28-3"></span>6.2.28 XON\_XOFF

#### 功能:

XON/XOFF 流控使能。

#### 格式:

At+ XON\_XOFF=< XON\_XOFF >\r

#### 参数:

XON\_XOFF 值 えいしん しゅうしょう 含义 しゅうしょう しんしょう しんしょう しんしょう

#### 第 25 页 共 43 页

## HI-LInk 深圳市海凌科电子有限公司

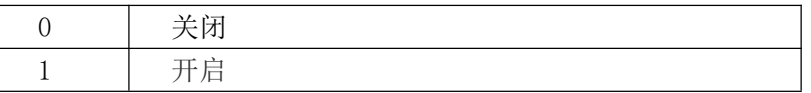

#### <span id="page-29-0"></span>6.2.29 net\_wanip

#### 功能:

wan ip 地址。

## 格式:

```
At+ net_wanip =? \rceil r
```
#### 参数:

无人的人的人,但是我们的人们不会不会不会不会不会不会不会

#### <span id="page-29-1"></span>6.2.30 tcp\_client\_check

#### 功能:

TCP CLIENT 远端状态侦测。

#### 格式:

At+ tcp client check =< tcp client check  $\rangle$ r

#### 参数:

#### tcp\_client\_check

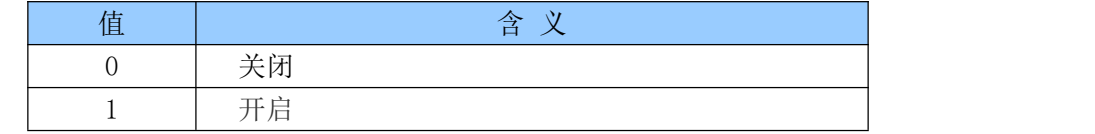

#### <span id="page-29-2"></span>6.2.31 S2N\_Stat

#### 功能:

串口功能状态。

#### 格式:

At+ S2N Stat =?  $\rceil r$ 

#### 参数:

无人的人,但是我们的人们都是不是不是,我们的人们就会不是我们的人们。

#### <span id="page-29-3"></span>6.2.32 Get\_MAC

#### 功能:

获取 MAC 地址。

### 格式:

At+ Get MAC =?  $\rceil$ 

#### 参数:

无人的人的人,但是我们的人们不会不会不会不会不会不会不会

#### <span id="page-29-4"></span>6.2.33 wifi\_ConState

#### 功能:

WiFi CLIENT 连接状态。

#### 格式:

At+ wifi\_ConState =?  $\rceil$ 参数:

**无** アンファイル しんしん しんしん しんしん しんしん しんしん

#### <span id="page-30-0"></span>6.2.34 wifi\_Scan

#### 功能:

WiFi 扫描。

#### 格式:

```
At+ wifi_Scan =? \rceil
```
#### 参数:

无人的人,但是我们的人们不会不会不会不会不会不会不会不会

#### <span id="page-30-1"></span>6.2.35 suspend

#### 功能: カランド アイスト しゅうしょう しょうしょう

系统挂起。

#### 格式:

At+ suspend  $\lt$  suspend  $\geq$ 

#### 参数:

suspend

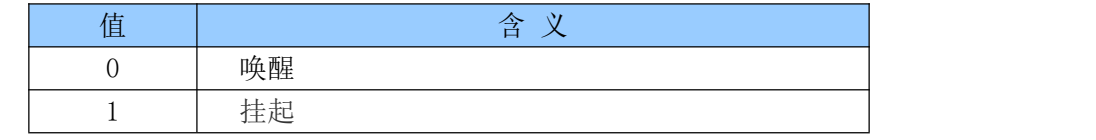

#### <span id="page-30-2"></span>6.2.36 C2\_remoteip

#### 功能:

串口 2 远端 ip 或域名设置。

#### 格式:

At+ C2\_remoteip=< remoteip >\r

#### 参数:

远端服务器域名或者 ip 地址。

#### <span id="page-30-3"></span>6.2.37 C2\_remoteport

#### 功能:

串口 2 远端端口设置。

#### 格式:

At+ C2\_remoteport=<remoteport>\r

#### 参数:

Remoteport:远端端口。

#### <span id="page-30-4"></span>6.2.38 C2\_remotepro

#### 功能:

串口 2 协议类型设置。

#### 格式:

At+ C2\_remotepro=<remotepro>\r

#### 参数:

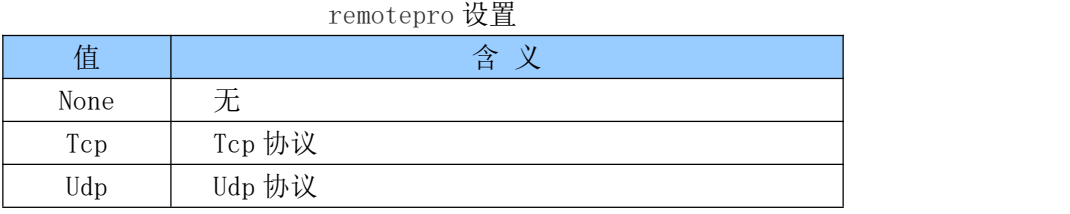

#### <span id="page-31-0"></span>6.2.39 C2\_timeout

#### 功能:

串口 2 网络超时时间。

#### 格式:

At+ C2\_timeout=<timeout>\r

#### 参数:

网络超时时间。server 网络模式下,当在超时时间内没有任何数据传输,该连接将被断开。0 指定永 不断开。

#### <span id="page-31-1"></span>6.2.40 C2\_mode

#### 功能:

串口 2 转换模式设置。

#### 格式:

At+ C2\_mode=<mode>\r

#### 参数:

mode 设置

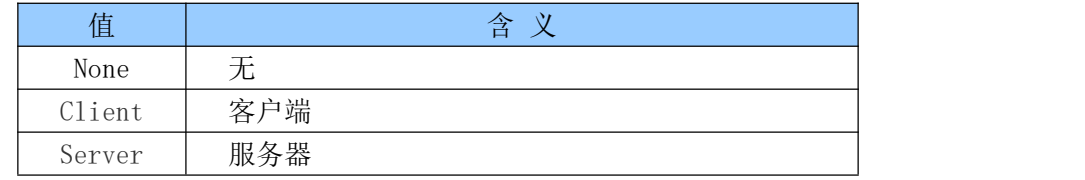

#### <span id="page-31-2"></span>6.2.41 C2\_uart

#### 功能:

串口 2 串口配置设置。

#### 格式:

At+C2 uart= $\langle$ baud $\rangle$ ,  $\langle$ data $\rangle$ ,  $\langle$ parity $\rangle$ ,  $\langle$ stop $\rangle$ \r

#### 参数:

Baud:波特率 Data:数据位 Parity: 校验位 Stop: 停止位长度

## **M-Link** 深圳市海凌科电子有限公司

#### <span id="page-32-0"></span>6.2.42 C2\_uartpacklen

#### 功能:

串口 2 串口组帧长度设置。

#### 格式:

At+ $C2$  uartpacklen = $\langle u \rangle$  =  $\langle v \rangle$ 

#### 参数:

uartpacklen: 串口组帧长度(单位: 字节)。

#### <span id="page-32-1"></span>6.2.43 C2\_uartpacktimeout

#### 功能:

串口 2 串口组帧时间设置。

#### 格式:

At+ C2\_uartpacktimeout=<uartpacktimeout>\r

#### 参数:

uartpacktimeout: 串口组帧时间(单位: ms)。

#### <span id="page-32-2"></span>6.2.44 C2\_tcp\_auto

#### 功能:

串口 2TCP 自动重连。本功能开启状态下,不论任何原因导致的连接断开,模块将不断尝试重新建立 连接。

#### 格式:

At+ C2\_tcp\_auto=<tcp\_auto>\r

#### 参数:

<span id="page-32-3"></span>tcp\_auto:  $0 - \frac{1}{2}$ 闭,  $1 -$  使能。

#### 6.2.45 C2\_tcp\_client\_check

#### 功能:

串口 2TCP CLIENT 远端状态侦测。

#### **格式: そうしゃ おおおお あいしん おおおお あいしん あいしゃ**

At+ C2 tcp client check =< tcp client check  $\rangle$ r

#### 参数:

tcp\_client\_check

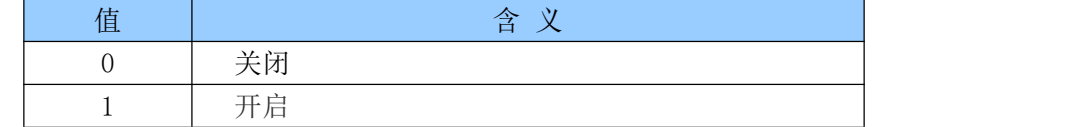

## <span id="page-32-4"></span>6.3 AT 指令控制代码例程

#### 查询配置信息

```
代码:
    char *query = "\overline{\phantom{a}}
```
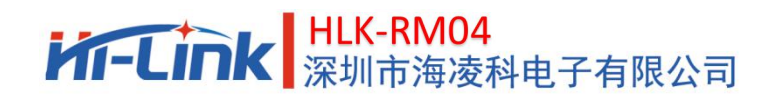

```
at+netmode=?\r\n\
at+wifi_conf=?\r\n\
at+dhcpd=?|r|n|at+dhcpd_ip=?\r\n\
at+dhcpd_dns=?\r\n\
at+dhcpd time=?\r\n\
at+dhepc=?|r|n|at+net_ip=?\r\n\
at+net_dns=?\r\n\
at+net\_wanip=?|r|n|\mathcal{L} = \mathcal{L} \times \mathcal{L}at + remoteip=?|r|n|at+remoteport=?|r|n|at<sup>+</sup>remotepro=?\r\n\
at+timeout=?|r|n|at+mode=?|r|n|at<sup>+</sup>uart=?\r\n\
at<sup>+</sup>uartpacklen=?\r\n\
at<sup>+</sup>uartpacktimeout=?\r\n\
at+ver=?|r|n|''; ''
```
Com\_send(query);

```
运行返回:
```

```
at+netmode=? 0
at+wifi_conf=? Hi-Link,wpa2_aes,12345678
at+dhcpd=? 0
at+dhcpd_ip=? 192.168.14.1,192.168.15.254,255.255.254.0,192.168.15.254
at+dhcpd_dns=? 192.168.15.254,0.0.0.0
at+dhcpd_time=? 86400
at+dhcpc=? 1
at+net_ip=? 192.168.15.254,255.255.254.0,192.168.11.1
at+net_dns=? 192.168.11.1,0.0.0.0
at+net_wanip=? ,, at+remoteip=? 192.168.11.245
at+remoteport=? 8080
at+remotepro=? tcp
at+timeout=? 0
at+mode=? server
at+uart=? 115200,8,n,1
at+uartpacklen=? 64
at+uartpacktimeout=? 10
```
## HI-LInk 深圳市海凌科电子有限公司

at+ver=? V1.39(Dec 6 2012)

### 串口转以太网(动态 ip 地址)

```
代码:
    char *commands_eth="\mid\mathcal{L} = \mathcal{L} \times \mathcal{L}at+netmode=1\vert r\vert n\vertat+dhepc=1\left| r\right| n\mathcal{L} = \mathcal{L} \times \mathcal{L}at+remoteip=192.168.11.245\r\n\
   at+remoteport=8080|r|n|at<sup>+</sup>remotepro=tcp\r\n\
   at+timeout=0|r|n|at+mode=server\r\n\
   at+uart=115200, 8, n, 1\vert r \vert n \vertat<sup>+</sup>uartpacklen=64\r\n\
   at<sup>+</sup>uartpacktimeout=10\r\n\
   at+net_commit=1\r\n\
   at+reconn=1|r|n|'';
```
Com send(commands  $eth$ );

#### 运行返回:

```
at+netmode=1 ok
at+dhcpc=1
at+remoteip=192.168.11.245 ok
at+remoteport=8080 ok
at+remotepro=tcp
at+timeout=0 ok
at+mode=server
at+uart=115200,8,n,1 ok
at+uartpacklen=64 ok
at+uartpacktimeout=10 ok
at+net_commit=1
```
### 串口转以太网(静态 ip 地址)

```
第 31 页 共 43 页
代码:
    char *commands_eth_static="\
    \mathcal{L} = \mathcal{L} \times \mathcal{L}at+netmode=1\vert r\vert n\vertat+dhepc=0\vert r\vert n\vertat+net ip=192.168.11.254,255.255.255.0,192.168.11.1\r\n\
```
## **M-LInk 采**圳市海凌科电子有限公司

```
at+net dns=192.168.11.1,8.8.8.8\r\n\
\mathcal{L} = \mathcal{L} \cup \mathcal{L}at<sup>+</sup>remoteip=192.168.11.245\r\n\
at<sup>+</sup>remoteport=8080\r\n\
at<sup>+</sup>remotepro=tcp\r\n\
at+timeout=0|r|n|at+mode=server\r\n\
at+uart=115200, 8, n, 1|r|n|at<sup>+</sup>uartpacklen=64\r\n\
at<sup>+</sup>uartpacktimeout=10\r\n\
at+net_commit=1\r\n\
at+reconn=1|r|n|''; ''
```
Com send(commands eth static);

#### 运行返回:

at+netmode=1 ok at+dhcpc=0 at+net\_ip=192.168.11.254,255.255.255.0,192.168.11.1 ok at+net\_dns=192.168.11.1,8.8.8.8 ok at+remoteip=192.168.11.245 ok at+remoteport=8080 ok at+remotepro=tcp at+timeout=0 ok at+mode=server at+uart=115200,8,n,1 ok at+uartpacklen=64 ok at+uartpacktimeout=10 ok at+net\_commit=1

#### 串口转 wifi client(动态 ip地址)

```
代码:
    char *commands wifi client="\mid\mathcal{L} = \mathcal{L} \times \mathcal{L}at +net mode=2|r|n|at+wifi_conf=HI-LINK,wpa2_aes,12345678\r\n\
    at+dhcpc=1|r|n|\mathcal{L} = \mathcal{L} \cup \mathcal{L}at+remoteip=192.168.11.245\r\n\
    at+remote port=8080|r|n|at<sup>+</sup>remotepro=tcp\r\n\
    at+timeout=0|r|n|
```
#### 第 32 页 共 43 页

## **M-Link** 深圳市海凌科电子有限公司

```
at+mode=server\r\n\
at+uart=115200, 8, n, 1\vert r \vert n \vertat<sup>+</sup>uartpacklen=64\r\n\
at<sup>+</sup>uartpacktimeout=10\r\n\
at+net_commit=1\r\n\
at+reconn=1|r|n|'';
```
Com send(commands wifi client);

#### 运行返回:

at+netmode=2 ok at+wifi\_conf=HI-LINK,wpa2\_aes,12345678 ok at+dhcpc=1 at+remoteip=192.168.11.245 ok at+remoteport=8080 ok at+remotepro=tcp at+timeout=0 ok at+mode=server at+uart=115200,8,n,1 ok at+uartpacklen=64 ok at+uartpacktimeout=10 ok at+net\_commit=1

#### 串口转 wifi client (静态 ip 地址)

```
代码:
    char *commands_wifi_client_static="\
    \mathcal{L} = \mathcal{L} \times \mathcal{L}at +net mode=2|r|n|at+wifi_conf=HI-LINK, wpa2_aes, 12345678\vert r\vert n\vertat+dhcpc=0\vert r\vert n\vertat+net ip=192.168.11.254,255.255.255.0,192.168.11.1\r\n\
   at+net_dns=192.168.11.1,8.8.8.8\r\n\
    \mathcal{L} = \mathcal{L} \cup \mathcal{L}at+remoteip=192.168.11.245\r\n\
   at+remoteport=8080|r|n|at+remotepro=tcp\vert r\vert n\vertat+timeout=0|r|n|at+mode=server\r\n\
   at+uart=115200, 8, n, 1\vert r \vert n \vertat<sup>+</sup>uartpacklen=64\r\n\
```
#### 第 33 页 共 43 页

## **M-Link 采**圳市海凌科电子有限公司

```
at<sup>+</sup>uartpacktimeout=10\r\n\
at+net_commit=1\r\n\
at+reconn=1|r|n|'';
```
Com send(commands wifi client static);

运行返回:

at+netmode=2 ok at+wifi\_conf=HI-LINK,wpa2\_aes,12345678 ok at+dhcpc=0 at+net\_ip=192.168.11.254,255.255.255.0,192.168.11.1 ok at+net\_dns=192.168.11.1,8.8.8.8 ok at+remoteip=192.168.11.245 ok at+remoteport=8080 ok at+remotepro=tcp at+timeout=0 ok at+mode=server at+uart=115200,8,n,1 ok at+uartpacklen=64 ok at+uartpacktimeout=10 ok at+net\_commit=1

### 串口转 wifi AP.

```
代码:
    char *commands_wifi_ap="\
    \mathcal{L} = \mathcal{L} \times \mathcal{L}at+netmode=3|r|n|at+wifi_conf=Hi-Link_, wpa2_aes,00000000000\r\n\
    at+dhcpd=1\vert r\vert n\vertat+dhcpd ip=192.168.16.100, 192.168.16.200, 255.255.255.0, 192.168.16.254\left|\mathbf{r}\right|at+dhcpd dns=192.168.16.254,8.8.8.8\r\n\
    at+dhcpd_time=86400\r\n\
    at+net_ip=192.168.16.254,255.255.255.0,192.168.16.254\r\n\
    at+net_dns=192.168.16.254,8.8.8.8\r\n\
    \mathcal{L} = \mathcal{L} \cup \mathcal{L}at+remoteip=192.168.11.245\r\n\
    at<sup>+</sup>remoteport=8080\r\n\
    at+remotepro=tcp\vert r\vert n\vertat+timeout=0|r|n|at+mode=server\r\n\
    at+uart=115200, 8, n, 1\vert r \vert n \vertat<sup>+</sup>uartpacklen=64\r\n\
```
#### 第 34 页 共 43 页

## HI-LInk 深圳市海凌科电子有限公司

```
at<sup>+</sup>uartpacktimeout=10\r\n\
at+net\_committ=1\left\vert r\right\vert n\right\vertat+reconn=1|r|n|'';
```

```
Com send(commands wifi ap);
```
#### 运行返回:

at+netmode=3 ok at+wifi\_conf=Hi-Link\_,wpa2\_aes,0000000000 ok at+dhcpd=1 ok at+dhcpd\_ip=192.168.16.100,192.168.16.200,255.255.255.0,192.168.16.254 ok at+dhcpd\_dns=192.168.16.254,8.8.8.8 ok at+dhcpd\_time=86400 ok at+net\_ip=192.168.16.254,255.255.255.0,192.168.16.254 ok at+net\_dns=192.168.16.254,8.8.8.8 ok at+remoteip=192.168.11.245 ok at+remoteport=8080 ok at+remotepro=tcp at+timeout=0 ok at+mode=server at+uart=115200,8,n,1 ok at+uartpacklen=64 ok at+uartpacktimeout=10 ok

at+net\_commit=1

#### 恢复出厂设置

```
代码:
   char *commands_device_default="\
   \mathcal{L} = \mathcal{L} \cup \mathcal{L}at+default=1|r|n|at+reboot=1|r|n|''; ''
```
Com send(commands device default);

#### 运行返回:

at+default=1

30s 后,模块正常启动,所有配置参数为出厂配置。

#### 第 35 页 共 43 页

## <span id="page-39-0"></span>7.串口配置工具

HLK-RM04 CONFIG 是通过串口配置模块的工具。工具界面如下:

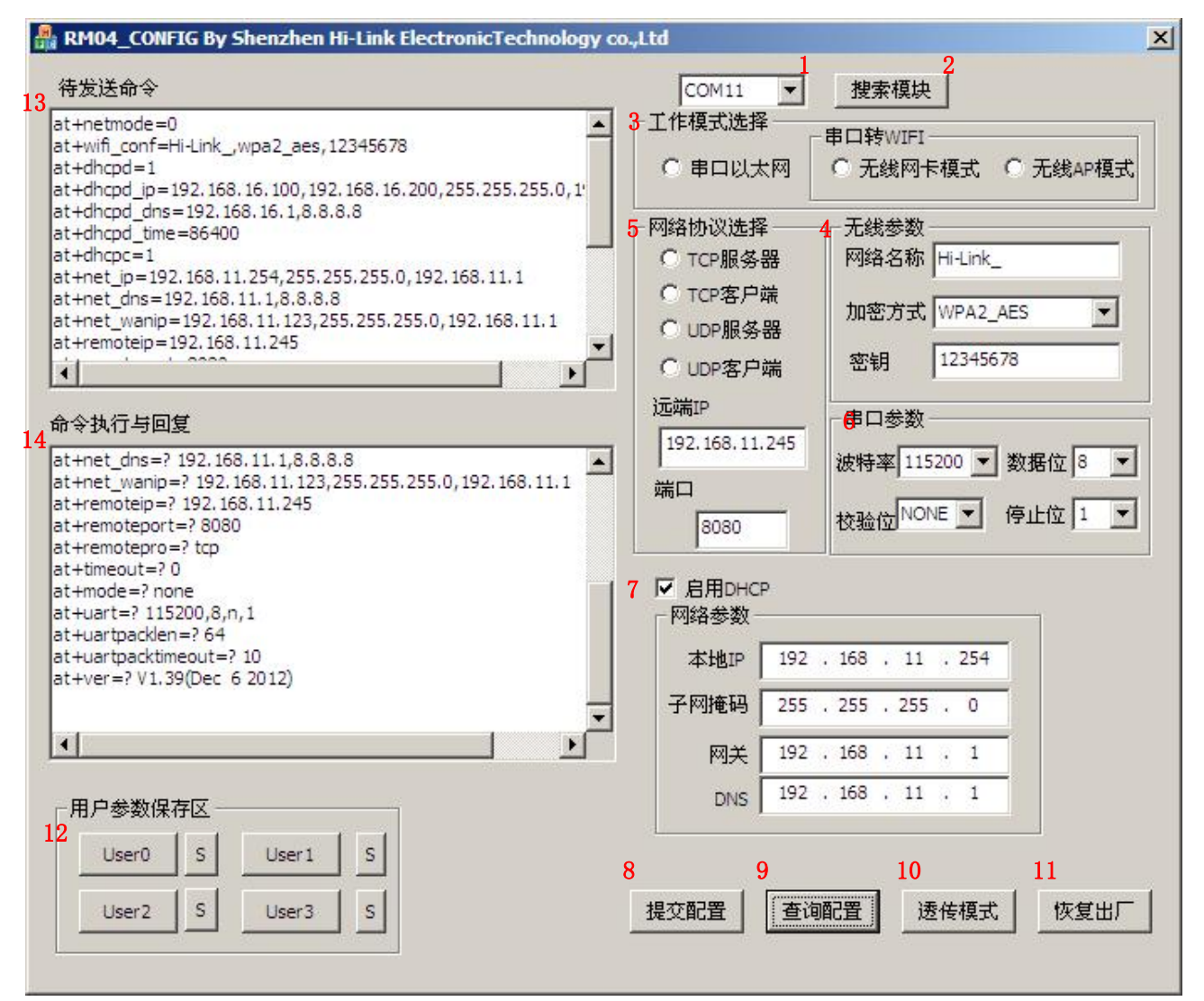

#### 图 15. 串口配置工具界面

界面说明:

- 1. 配置串口选择
- 2. 搜索模块按钮
- 3. 工作模式选择钮
- 4. 无线配置参数
- 5. 网络协议选择
- 6. 串口配置参数
- 7. 网络 ip 地址配置
- 8. 提交配置按钮

说明书

第 36 页 共 43 页

- 9. 查询配置按钮
- 10. 进入透传模式按钮
- 11. 恢复出厂设置按钮
- 12. 用户参数保存区
- 13. 待发送的 AT 指令区
- <span id="page-40-0"></span>14. AT 指令执行返回信息区

### 7.1 搜索模块

通过"配置串口选择"选择 pc 端串口号,点击"搜索模块"按钮,工具将用指定的串口搜寻 HLK-RM04 模块,已经连接上并在 AT 指令模式下的模块会被搜索到。搜索到的模块信息将会在 AT 指令执行返回信息 区显示。如下所示:

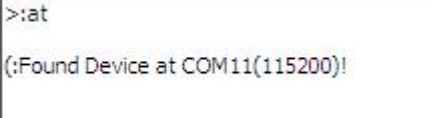

#### 图 16. 串口配置工具搜索模块

此时 pc 与模块已经能建立正常的 AT 指令通信。所有 AT命令交互的过程都需要在正常的 AT 指令通信 基础上进行。

## <span id="page-40-1"></span>7.2 设置各选项参数

通过配置项 3、4、5、6、7 配置为需要的功能。配置修改过程中,在待发送的 AT 指令区会立即生成 相应的 AT 指令。生成的 AT 指令并没有立即传给模块。如下所示:

## **M-Link** 深圳市海凌科电子有限公司

#### 说明书

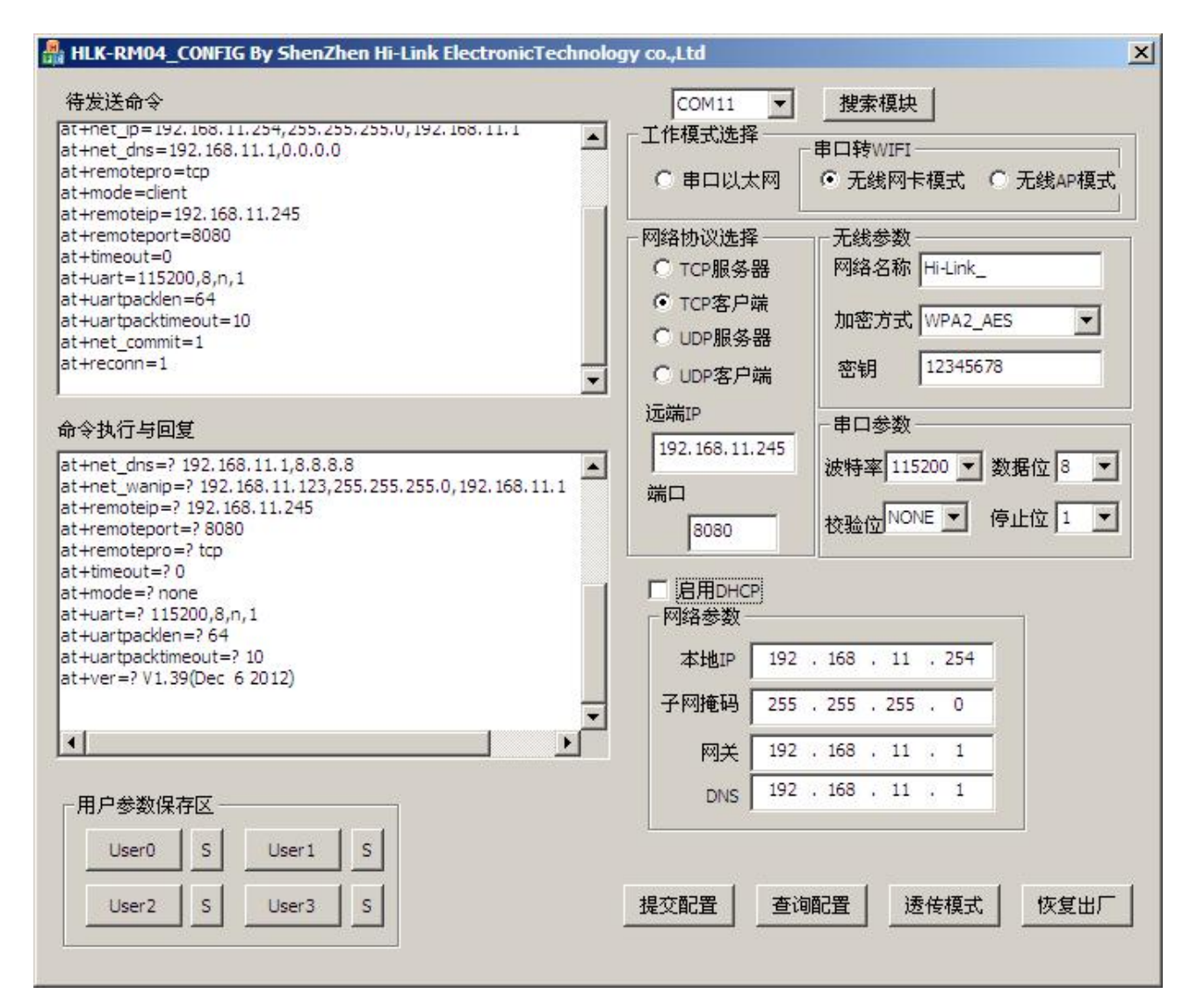

图 17. 串口配置工具生成指令

## <span id="page-41-0"></span>7.3 提交配置

点击提交配置按钮,工具会立即将待发送的 AT 指令区的指令发送给模块。命令的执行结果会显示在 AT 指令执行返回信息区。

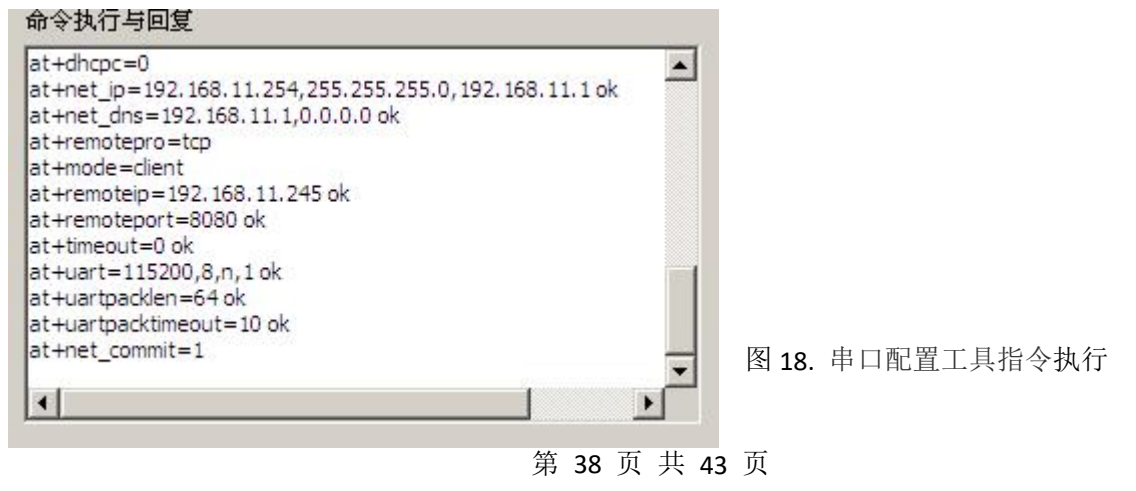

## <span id="page-42-0"></span>7.4 用户数据保存

用户参数保存区提供保存参数的功能。通过此功能可以保存最多 4 组参数,分别为 user0、user1、 user2、user3。点击旁边的"S"按钮,会弹出确认框,如下所示:

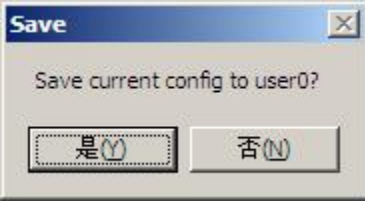

图 19. 串口配置工具保存弹出框

点击"是"按钮后,待发送的 AT 指令区的指令会保存为 user0 参数组。之后任何状态下点击"user0", 都会立即调出 user0 参数组,并覆盖至待发送的 AT 指令区。

保存的用户参数在工具目录下以文本文件保存,文件名分别为 user0、user1、user2、user3。

### <span id="page-42-1"></span>7.5 查询配置

点击查询配置按钮,工具会立即向模块发送一系列 AT 指令查询模块当前的配置,AT 指令执行的结果 立即在 AT 指令执行返回信息区显示,各个配置项也会随着返回信息相应变化。

### <span id="page-42-2"></span>7.6 进入透传模式

假设模块已经在 AT 指令下,可以通过点击透传模式按钮立即进入透传模式。

### <span id="page-42-3"></span>7.7 恢复出厂设置

点击出厂设置按钮后,工具会弹出确认框,如下所示:

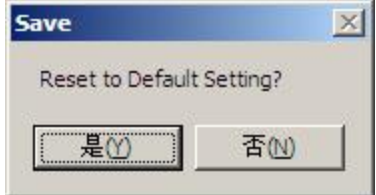

图 20. 串口配置工具恢复出厂设置弹出框

点击"是"按钮后,工具会立即发送 AT 指令, 约 30s 后模块即进入到出厂设置的状态。

#### 第 39 页 共 43 页

## <span id="page-43-0"></span>8. 设备搜索工具

HLK-RM04 Discover 是网络端搜索 HLK-RM04 模块的工具。界面如下:

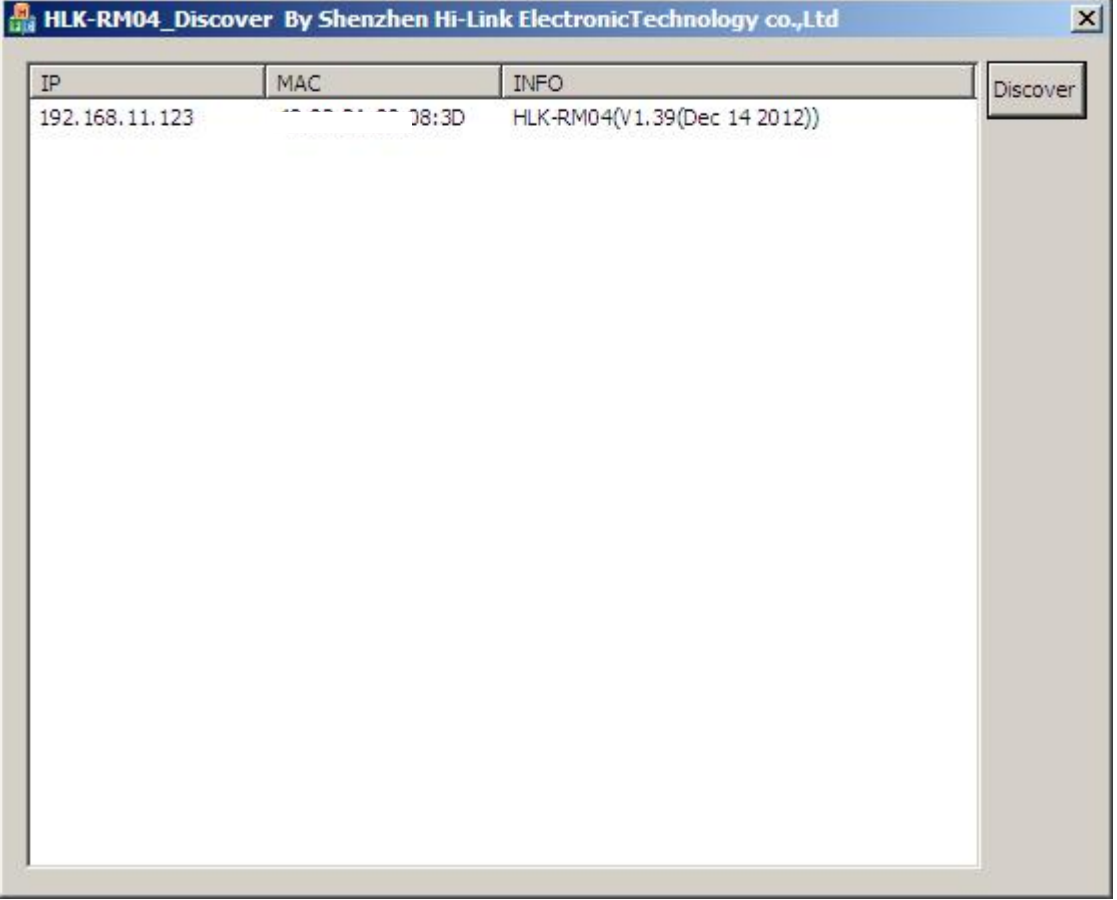

#### 图 21. 设备搜索工具界面

点击"Discover"按钮,工具将立即搜索 pc 所连接的局域网中所有 HLK-RM04 模块。搜索到的模块立 即显示在信息框中。模块信息包含 ip 地址、mac 地址及版本信息。

## <span id="page-43-1"></span>9. 恢复出厂设置

支持以下几种方式恢复出厂设置。

- 1.通过 web 页面。
- 2.通过串口 AT 指令。
- 3.通过保持 ES/RST 脚低电平的时间大于 Trst。

## HI-LInk 深圳市海凌科电子有限公司

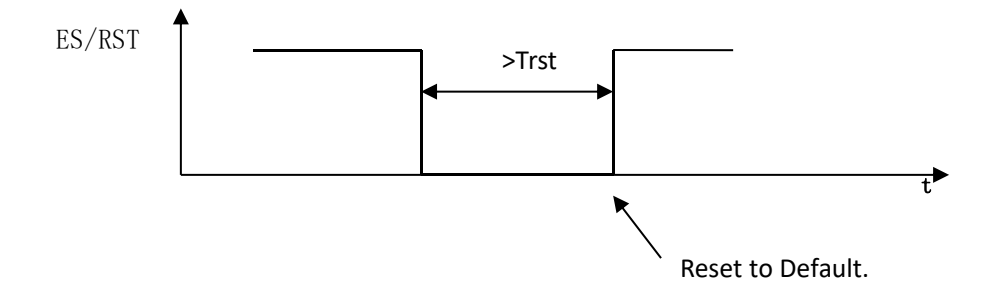

图 22. ES/RST 恢复出厂设置

#### 出厂默认设置参数值见以下列表:

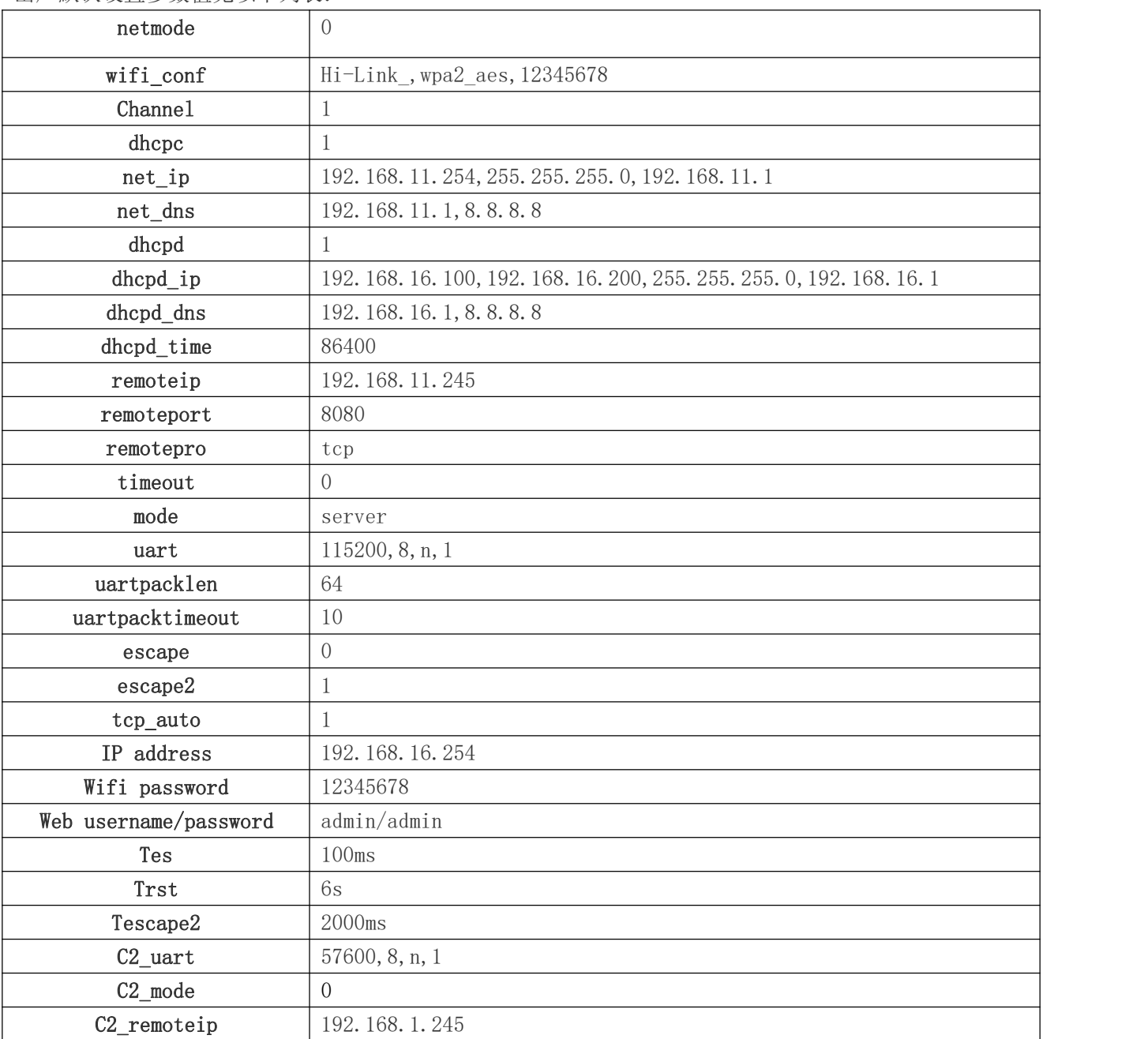

第 41 页 共 43 页

## HI-LInk 深圳市海凌科电子有限公司

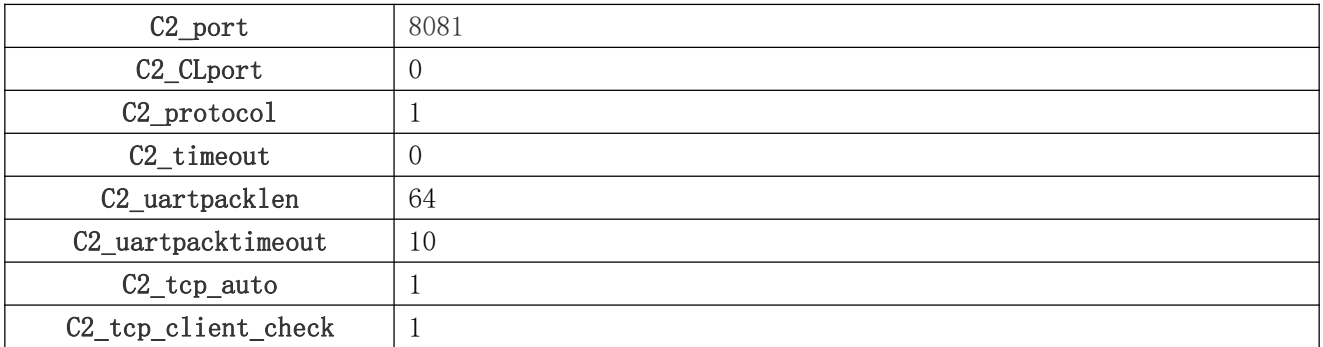

## <span id="page-45-0"></span>10. 固件升级

- 1. 恢复出厂设置。
- 2. pc 用以太网方式连接模块, ip 为:192.168.16.123/255.255.255.0. 浏览器访问 192.168.16.254。用户 名/密码: admin/admin。
- 3. 打开如下页面。选择相应固件,点击 apply 开始升级。等待约 1.5 分钟。升级过程中不能断电,否 则可能引起模块损坏。

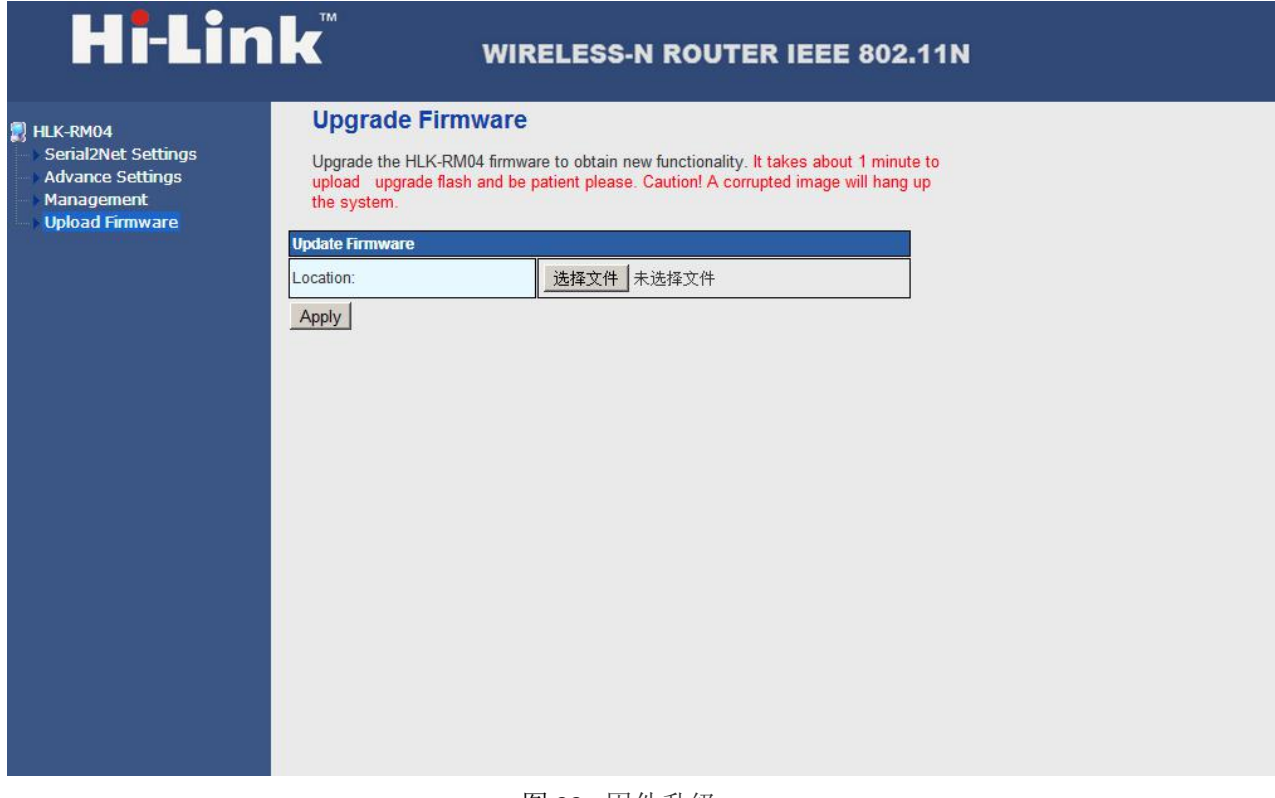

图 23. 固件升级

## <span id="page-46-0"></span>附录 A 文档修订记录

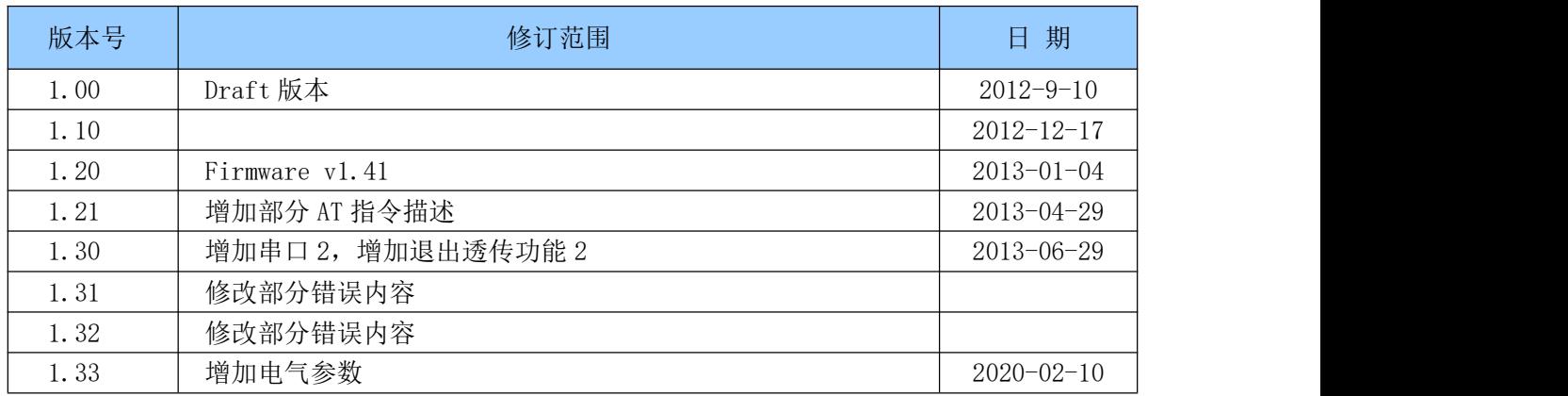

产品咨询:

王怀奇 Charles Wang

深圳市海凌科电子有限公司

地址:深圳龙华民治留仙大道 24 号彩悦大厦西大门三楼

Tel:+86 0755 36989385 18666215503

Fax:+86 0755 83575189 QQ:273197222

Email: charles@hlktech.cn 网站: www.hlktech.com